## **Panasonic**

### **Operating Instructions**

# Memory Card Camera-Recorder Model No. AG-HMC70P

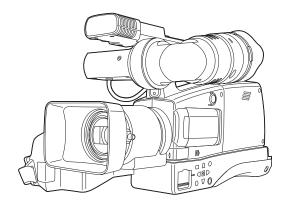

Before operating this product, please read the insructions carefully and save this manual for future use.

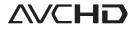

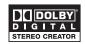

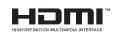

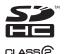

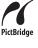

LEICA DICOMAR

ENGLISH

### Read this first!

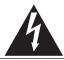

### CAUTION RISK OF ELECTRIC SHOCK

DO NOT OPEN

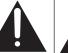

TO REDUCE THE RISK OF ELECTRIC SHOCK, DO NOT REMOVE COVER (OR BACK). NO USER-SERVICEABLE PARTS INSIDE. REFER SERVICING TO QUALIFIED SERVICE PERSONNEL.

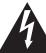

The lightning flash with arrowhead symbol, within an equilateral triangle, is intended to alert the user to the presence of uninsulated "dangerous voltage" within the product's enclosure that may be of sufficient magnitude to constitute a risk of electric shock to persons.

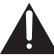

The exclamation point within an equilateral triangle is intended to alert the user to the presence of important operation and maintenance (service) instructions in the literature accompanying the appliance.

### **WARNING:**

- ●TO REDUCE THE RISK OF FIRE OR SHOCK HAZARD, DO NOT EXPOSE THIS EQUIPMENT TO RAIN OR MOISTURE.
- ◆TO REDUCE THE RISK OF FIRE OR SHOCK HAZARD. KEEP THIS EQUIPMENT AWAY FROM ALL LIQUIDS. USE AND STORE ONLY IN LOCATIONS WHICH ARE NOT EXPOSED TO THE RISK OF DRIPPING OR SPLASHING LIQUIDS, AND DO NOT PLACE ANY LIQUID CONTAINERS ON TOP OF THE EQUIPMENT.

### **CAUTION:**

TO REDUCE THE RISK OF FIRE OR SHOCK HAZARD AND ANNOYING INTERFERENCE. USE THE RECOMMENDED ACCESSORIES ONLY.

### **CAUTION:**

In order to maintain adequate ventilation, do not install or place this unit in a bookcase, built-in cabinet or any other confined space. To prevent risk of electric shock or fire hazard due to overheating, ensure that curtains and any other materials do not obstruct the ventilation.

### **CAUTION:**

Excessive sound pressure from earphones and headphones cause hearing loss.

### CAUTION:

Do not jar, swing, or shake the unit by its handle while the conversion lens or another accessory is attached.

Due to the added weight of the conversion lens, any strong jolt to the handle may damage the unit or result in personal injury.

indicates safety information.

### AC Adapter

The rating plate is on the underside of the AC Adapter.

Disconnect the AC mains plug from the AC mains socket when not in use.

### **CAUTION:**

Danger of explosion or fire if battery is mistreated.

### For Battery Pack

- Replace only with same or specified type.
- •Do not disassemble or dispose of in fire.
- •Do not store in temperatures over 60 °C (140 °F).
- Do not leave the battery in an automobile exposed to direct sunlight for a long period of time with doors and windows closed.
- Use specified charger.

#### For Battery of Remote Controller

- Replace battery with part No. CR2025 only.
- Do not recharge the battery.
- Do not disassemble or dispose of in fire.
- •Do not store in temperatures over 60 °C (140 °F).

### **CAUTION:**

The mains plug of the power supply cord shall remain readily operable.

The AC receptacle (mains socket outlet) shall be installed near the equipment and shall be easily accessible. To completely disconnect this equipment from the AC mains, disconnect the mains plug from the AC receptacle.

### **CAUTION:**

Do not leave the unit in direct contact with the skin for long periods of time when in use. Low temperature burn injuries may be suffered if the high temperature parts of this unit are in direct contact with the skin for long periods of time.

When using the equipment for long periods of time, make use of the tripod.

### **CAUTION:**

Do not lift the unit by its handle while the tripod is attached. When the tripod is attached, its weight will also affect the unit's handle, possibly causing the handle to break and hurting the user. To carry the unit while the tripod is attached, take hold of the tripod.

### **NOTIFICATION (Canada)**

This class B digital apparatus complies with Canadian ICES-003.

Cet appareil numéique de la classe B est conforme à la norme NMB-003 du Canada.

indicates safety information.

### **IMPORTANT**

"Unauthorized recording of copyrighted television programs, video tapes and other materials may infringe the right of copyright owners and be contrary to copyright laws."

### **Declaration of Conformity**

Model Number: AG-HMC70P Trade Name: PANASONIC

Responsible Party: Panasonic Corporation of North America
One Panasonic Way, Secaucus, NJ 07094

Support contact: Panasonic Broadcast & Television Systems Company 1-800-524-1448

This device complies with Part 15 of FCC Rules. Operation is subject to the following two conditions:

(1) This device may not cause harmful interference, and (2) this device must accept any interference received, including interference that may cause undesired operation.

#### FCC Note:

This equipment has been tested and found to comply with the limits for a class B digital device, pursuant to Part 15 of the FCC Rules. These limits are designed to provide reasonable protection against harmful interference in a residential installation. This equipment generates, uses, and can radiate radio frequency energy and, if not installed and used in accordance with the instruction manual, may cause harmful interference to radio communications. However, there is no guarantee that interference will not occur in a particular installation. If this equipment does cause harmful interference to radio or television reception, which can be determined by turning the equipment off and on, the user is encouraged to try to correct the interference by one or more of the following measures:

- Reorient or relocate the receiving antenna.
- •Increase the separation between the equipment and receiver.
- Connect the equipment into an outlet on a circuit different from that to which the receiver is connected.
- Consult the dealer or an experienced radio/TV technician for help.
- The user may find the booklet "Something About Interference" available from FCC local regional offices helpful.

#### Warning:

To assure continued FCC emission limit compliance, follow the attached installation instructions and the user must use only shielded interface cables when connecting to host computer or peripheral devices. Also any unauthorized changes or modifications to this equipment could Void the user's authority to operate this device.

indicates safety information.

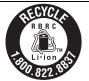

A lithium ion/polymer battery that is recyclable powers the product you have purchased. Please call 1-800-8-BATTERY for information on how to recycle this battery.

### <For USA-California Only>

This product contains a CR Coin Cell Lithium Battery which contains Perchlorate Material — special handling may apply.

See www.dtsc.ca.gov/hazardouswaste/perchlorate

### IMPORTANT SAFETY INSTRUCTIONS

Read these operating instructions carefully before using the unit. Follow the safety instructions on the unit and the applicable safety instructions listed below. Keep these operating instructions handy for future reference.

- 1) Read these instructions.
- Keep these instructions.
- Heed all warnings.
- 4) Follow all instructions.
- 5) Do not use this apparatus near water.
- 6) Clean only with dry cloth.
- 7) Do not block any ventilation openings. Install in accordance with the manufacturer's instructions.
- 8) Do not install near any heat sources such as radiators, heat registers, stoves, or other apparatus (including amplifiers) that produce heat.
- 9) Do not defeat the safety purpose of the polarized or grounding-type plug. A polarized plug has two blades with one wider than the other. A grounding-type plug has two blades and a third grounding prong. The wide blade or the third prong are provided for your safety. If the provided plug does not fit into your outlet, consult an electrician for replacement of the obsolete outlet.
- 10) Protect the power cord from being walked on or pinched particularly at plugs, convenience receptacles, and the point where they exit from the apparatus.
- 11) Only use attachments/accessories specified by the manufacturer.
- 12) Use only with the cart, stand, tripod, bracket, or the table specified by the manufacturer, or sold with the apparatus. When a cart is used, use caution when moving the cart/apparatus combination to avoid injury from tip-over.

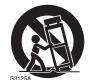

- 13) Unplug this apparatus during lightning storms or when unused for long periods of time.
- 14) Refer all servicing to qualified service personnel. Servicing is required when the apparatus has been damaged in any way, such as power-supply cord or plug is damaged, liquid has been spilled or objects have fallen into the apparatus, the apparatus has been exposed to rain or moisture, does not operate normally, or has been dropped.

### Precautions USE & LOCATION

### **WARNING**

•AS WITH ANY SMALL OBJECT, SD CARDS CAN BE SWALLOWED BY YOUNG CHILDREN. DO NOT ALLOW CHILDREN TO HANDLE THE SD CARD.

### **A** CAUTION

- DO NOT AIM YOUR CAMERA AT THE SUN OR OTHER BRIGHT OBJECTS
- DO NOT LEAVE THE CAMERA WITH THE EVF AIMED DIRECTLY AT THE SUN AS THIS MAY CAUSE DAMAGE TO THE INTERNAL PARTS OF THE EVF
- DO NOT EXPOSE YOUR CAMERA TO EXTENDED HIGH TEMPERATURE ... Such as, in direct sunlight, inside a closed car, next to a heater, etc... This action could permanently damage the internal parts of your camera.
- AVOID SUDDEN CHANGES IN
   TEMPERATURE ... If the unit is suddenly moved from a cold place to a warm place, moisture may form on the SD card and inside the unit.
- DO NOT LEAVE YOUR CAMERA OR THE POWER SUPPLY TURNED ON WHEN NOT IN USE.

#### CARE

- TO CLEAN YOUR CAMERA ... Do not use strong or abrasive detergents when cleaning your camera body.
- TO PROTECT THE LENS ... Do not touch the surface of the lens with your hand. Use a commercial camera lens solution and lens paper when cleaning the lens. Improper cleaning can scratch the lens coating.
- •TO PROTECT THE FINISH OF YOUR CAMERA ... Before handling your camera, make sure your hands and face are free from any chemical products, such as suntan lotion, as it may damage the finish.

### Indemnity concerning recording content

The manufacturer shall in no event be liable for the loss of recordings due to malfunction or defect of this unit, its accessories or recordable media.

#### **IMPORTANT**

Whatever you have recorded and created can be used for your personal entertainment only. Under copyright laws, other materials cannot be used without obtaining permission from the holders of the copyrights.

### Cards that you can use with this unit

SD Memory Card and SDHC Memory Card For the purposes of these operating instructions, the following cards are referred to as "the SD card".

SD Memory Card SDHC Memory Card

- SDHC Logo is a trademark.
- miniSD Logo is a trademark.
- "AVCHD" and the "AVCHD" logo are trademarks of Matsushita Electric Industrial Co., Ltd. and Sony Corporation.
- Manufactured under license from Dolby Laboratories.
   Dolby and the double-D symbol are trademarks
- of Dolby Laboratories.

   HDMI, the HDMI Logo and the High-Definition
- HDMI, the HDMI Logo and the High-Definition Multimedia Interface are the registered trademarks or trademarks of HDMI Licensing LLC.
- LEICA is a registered trademark of Leica Microsystems IR GmbH and DICOMAR is a registered trademark of Leica Camera AG.
- Microsoft®, Windows® and DirectX® are either registered trademarks or trademarks of the Microsoft Corporation in the United States and/ or other countries.
- Microsoft product screen shot(s) reprinted with permission from Microsoft Corporation.
- IBM and PC/AT are registered trademarks of International Business Machines Corporation of the U.S.

- Intel®, Pentium® and Celeron® are the registered trademarks or trademarks of the Intel Corporation in the United States and other countries
- Other names of systems and products mentioned in these instructions are usually the registered trademarks or trademarks of the manufacturers who developed the system or product concerned.
- This product is licensed under the AVC patent portfolio license for the personal and noncommercial use of a consumer to (i) encode video in compliance with the AVC Standard ("AVC Video") and/or (ii) decode AVC Video that was encoded by a consumer engaged in a personal and non-commercial activity and/or was obtained from a video provider licensed to provide AVC Video. No license is granted or shall be implied for any other use. Additional information may be obtained from MPEG LA, LLC. See http://www.mpegla.com.
- When any data are recorded on SD memory cards using this product and these cards are distributed to end users for commercial purposes, a separate license agreement with MPEG-LA is required. The end user used herein means a person or an organization handling the content for personal use.

### **Contents**

| Read this first!2                       |
|-----------------------------------------|
| Before using                            |
| Features of Memory Card Camera Recorder |
| Setup                                   |
| Charging the battery                    |

### Recording

| Recording motion picturesRecording modes/recordable time                                                                      | 44   |
|----------------------------------------------------------------------------------------------------|------|
| available for the motion picture Recording still pictures (JPEG) Picture Quality/Approximate Number of Recordable Pictures on | 47   |
| an SD Card                                                                                                    | 51   |
| Various recording functions                                                                                                   |      |
| Zoom in/out function                                                                                                    |      |
| Recording yourself                                                                                                    |      |
| Backlight compensation function                                                                                               |      |
| Fade in/fade out function                                                                                                    | . 54 |
| Image stabilizer function                                                                                                    | . 55 |
| Guide line function                                                                                                    | . 56 |
| Zebra display                                                                                                    | . 56 |
| Color bar                                                                                                    | . 57 |
| Input Audio Selection                                                                                                    | . 58 |
| Use the external microphone or audio                                                                                          |      |
| devices connected to the XLR terminal                                                                                         | . 59 |
| Audio Recording Level                                                                                                    | . 60 |
| Manual recording functions                                                                                                    | 61   |
| Scene mode                                                                                                    |      |
| Manual focus adjustment                                                                                                    | . 62 |
| White balance                                                                                                    | . 63 |
| Manual shutter speed                                                                                                    |      |
| /aperture adjustment                                                                                                    | . 64 |
| Playback                                                                                                    |      |
| Motion picture playback                                                                                                    | 66   |
| Playing back motion pictures by date                                                                                          |      |
| Repeat playback                                                                                                    | . 70 |

### Contents

### **Editing**

| Editing scenes                             | 73  |
|--------------------------------------------|-----|
| Deleting scenes                            |     |
| Protecting scenes                          |     |
| Editing still pictures                     | 75  |
| Deleting still pictures                    |     |
| Protecting still pictures                  |     |
| DPOF setting                               |     |
| Card management                            |     |
| •                                          |     |
| Formatting                                 | 78  |
| Formatting an SD card                      | .78 |
| With other products                        |     |
| •                                          |     |
| With a TV                                  | 79  |
| Dubbing images onto a connected            |     |
| DVD recorder or video device               |     |
| With a printer (PictBridge)                | 86  |
| With a computer                            |     |
| Before using with a computer               | QΩ  |
| What you can do with a computer            |     |
| Contents on provided CD-ROM                | .00 |
| ("HD Writer 2.5E for HDC")                 | 89  |
| End User License Agreement                 |     |
| Operating environment                      | 91  |
| Installation                               |     |
| Installing HD Writer Ver2.5                |     |
| Reading the operating instructions of      |     |
| the software applications                  | .95 |
| Software application uninstallation        |     |
| Connection and recognition                 |     |
| Connection and recognition procedures      |     |
| About the computer display                 |     |
| To disconnect USB cable safely             |     |
| Verifying the unit is correctly recognized |     |
| by the computer                            | .98 |
|                                            |     |
| Using HD Writer Ver2.5                     |     |

### Others

| Menus and Indications         | 102 |
|-------------------------------|-----|
| Menu list                     | 102 |
| Menus related to [ADVANCED]   |     |
| and [SETUP]                   | 104 |
| Indications                   | 105 |
| Messages                      | 107 |
| Functions that cannot be used |     |
| simultaneously                | 110 |
| Troubleshooting               | 111 |
| Explanation of terms          | 118 |
| Specifications                | 120 |
| Index                         |     |
|                               |     |

### Cautions for use

#### About this unit

The unit and the SD card become warm during use. This is not a malfunction.

# Keep this unit as far away as possible from electromagnetic equipment (such as microwave ovens, TVs, video games etc.).

- If you use this unit on top of or near a TV, the pictures and sound on this unit may be disrupted by electromagnetic wave radiation.
- Do not use this unit near cell phones because doing so may result in noise adversely affecting the pictures and sound.
- Recorded data may be damaged, or pictures may be distorted, by strong magnetic fields created by speakers or large motors.
- Electromagnetic wave radiation generated by microprocessors may adversely affect this unit, disturbing the pictures and sound.
- If this unit is adversely affected by electromagnetic equipment and stops functioning properly, turn the unit off and remove the battery or disconnect AC adaptor. Then reinsert the battery or reconnect the AC adaptor and turn the unit on.

### Do not use this unit near radio transmitters or high-voltage lines.

 If you record near radio transmitters or high-voltage lines, the recorded pictures and sound may be adversely affected.

Make sure to use the supplied cords and cables. If you use optional accessories, use the cords and the cables supplied with them. Do not extend the cords and the cables.

### Do not spray insecticides or volatile chemicals onto the unit.

- If the unit is sprayed with such chemicals, its body may be marred and the surface finish may peel off.
- Do not leave rubber or plastic products in contact with the unit for a long time.

# When you use the unit in a sandy or dusty place such as a beach, do not let sand or fine dust get into the body and terminals of the unit. Also, keep the unit away from sea water.

◆Sand or dust may damage the unit. (Care

- Sand or dust may damage the unit. (Care should be taken when inserting and removing a card.)
- If sea water splashes onto the unit, wipe off the water with a well wrung cloth. Then wipe the unit again with a dry cloth.

#### When carrying the unit, do not drop or bump it.

 A strong impact can break the unit's casing, causing it to malfunction.

### Do not use benzine, paint thinner or alcohol for cleaning the unit.

- Before cleaning, detach the battery or pull out the AC cable from the AC outlet.
- The camera body may be discolored and the surface finish may peel off.
- Wipe the unit with a soft dry cloth to remove dust and fingerprints. To remove stubborn stains, thoroughly wring a cloth that has been soaked in a neutral detergent diluted with water and wipe the unit with it. Afterwards, wipe it with a dry cloth.
- When you use a chemical dust cloth, follow the instructions that came with the cloth.

#### Do not use the unit for surveillance purposes, etc.

• If you use the unit for a long time, heat will build up inside it and this may cause a malfunction.

### When you are not going to use the unit for an extended time

 When storing the unit in a cupboard or cabinet, it is recommended that you place a desiccant (silica gel) in with it.

### Caution regarding laser beams

• The CCD may be damaged if it is subjected to light from a laser beam. When using the camera-recorder in locations where laser irradiation equipment is used, be careful not to allow the laser beam to shine directly on the lens.

### Mounting the camera-recorder on a tripod

 The tripod mounting hole is 5.5 mm deep. Do not force the tripod screw beyond this depth. You can damage the camera-recorder if you use any screw other than 1/4-20UNC.
 (→ 23)

### About the battery

The battery used in this unit is a rechargeable lithium-ion battery. It is susceptible to humidity and temperature and the effect increases the more the temperature rises or falls. In cold areas, the full charge indication may not appear or the low battery indication may appear about 5 minutes after starting use. At high temperatures, the protection function may be triggered, making it impossible to use the unit.

### Be sure to detach the battery after use.

- If the battery is left attached, a minute amount of current continues to flow even if the unit's power is off. Keeping the unit in this state may result in over discharge of the battery. This may result in you not being able to use the battery even after it is charged.
- The battery should be stored in the vinyl bag so metal does not come into contact with the terminals.
- The battery should be stored in a cool place free from humidity, with as constant temperature as possible. (Recommended temperature: 15 °C to 25 °C (59 °F to 77 °F), Recommended humidity: 40% to 60%)
- Extremely high temperatures or low temperatures will shorten the life of the battery.
- If the battery is kept in high-temperature, high-humidity, or oily-smoky places, the terminals may rust and cause malfunctions.
- To store the battery for a long period of time, we recommend you charge it once every year and store it again after you have completely used up the charged capacity.
- Dust and other matter attached to the battery terminals should be removed.

### Prepare spare batteries when going out for recording.

 Prepare batteries enough to last for 3 to 4 times the period during you want to record pictures in.

- In cold places such as a ski resort, the period during which you can record pictures is shortened.
- When you travel, do not forget to bring an AC adaptor so that you can recharge the batteries at your destination.

### If you drop the battery accidentally, check to see if the terminals are damaged.

 Attaching a battery with damaged terminals can damage the unit or AC adaptor.

### Do not throw old battery into fire.

 Heating a battery or throwing it into a fire may result in an explosion.

If the operating time is very short even after the battery has been recharged, the battery has worn out. Please purchase a new battery.

### About the AC adaptor

- If the temperature of the battery is extremely high or extremely low, charging may take time or the battery may not be charged.
- If the charging lamp keeps flashing, make sure that the terminals of the battery or the AC adaptor are not exposed to dirt, foreign objects or dust, then reconnect them properly. Disconnect the AC cable from the AC outlet when you remove dirt, foreign objects or dust on the terminals of the battery or the AC adaptor.
  - If the charging lamp is still flashing, something may be wrong with the battery or AC adaptor. Contact your dealer.
- If you use the AC adaptor near a radio, radio reception may be disturbed. Keep the AC adaptor 1 m (3.3 feet) or more away from the radio.
- When using the AC adaptor, it may generate whirring sounds. However, this is normal.
- After use, be sure to disconnect the AC adaptor. (If it is left connected, a minute amount of current is consumed.)
- Always keep the electrodes of the AC adaptor and battery clean.

Put this unit near the outlet to make it easy for the interrupting device (plug) to reach it.

### About the SD card

- The memory capacity indicated on the label of an SD card is the total of the capacity for copyright protection and management and the capacity which can be used on the unit, a computer etc.
- During prolonged use, the unit's surfaces and the SD card will heat up slightly. This is normal.

Always set the mode dial to OFF when inserting or removing an SD card.

While this unit accesses the SD card (while access lamp is lit), do not remove the SD card, operate the mode dial, turn off the power or shake or impact the unit.

### About the miniSD Card

- Be sure to insert miniSD Cards in the dedicated card adaptor before use. Inserting a card in this unit without the adaptor may damage the unit or the card.
- Do not insert an empty card adaptor in this unit.
   Do not leave the adaptor in this unit while inserting or removing miniSD Cards. This may cause the unit to malfunction.

#### LCD monitor

- When the LCD monitor gets dirty, wipe it with a dry soft cloth.
- In a place with drastic temperature changes, condensation may form on the LCD monitor.
   Wipe it with soft dry cloth.
- When the unit has become very cold, for example due to storage in a cold area, its LCD monitor will be slightly darker than usual immediately after the power is turned on. The normal brightness will be restored when the unit's internal temperature rises.

Extremely high precision technology is employed to produce the LCD Monitor screen featuring a total of approximately 251,000 pixels. The result is more than 99.99% effective pixels with a mere 0.01% of the pixels inactive or always lit. However, this is not a malfunction and does not affect the recorded picture.

### Precaution when using an LCD monitor

When using an LCD monitor, do not apply excessive pressure to the hinge connecting the monitor to the unit, as shown in the illustrations below.

Doing so may damage these parts.

### Wrong

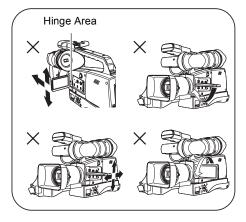

### **About condensation**

When condensation forms on the unit, the lens will cloud up and the unit may not work properly. Make every effort to ensure that condensation does not form. If it does form, take the actions described below.

### Causes of condensation

Condensation takes place when the ambient temperature or humidity is changed as follows.

- When this unit is brought inside from the cold (e.g. a ski slope) to a warm room.
- When this unit is moved from an air-conditioned car to outside.
- When a cold room has been warmed up quickly.
- When cool wind from an air conditioner is directly blown onto this unit.
- After summer afternoon showers of rain.
- When this unit is in a very humid place where the air is thick with steam. (e.g. a heated swimming pool)

# When this unit is taken to a location with a significant temperature difference such as from a cold place to a hot place.

If, for example, you have used this unit for recording on a ski slope and are taking it into a heated room, place the unit inside a plastic bag, remove as much of the air from inside the bag as possible, then seal the bag. Leave the unit for about an hour in the room so the temperature of the unit is close to the ambient temperature of the room, then use it.

## What to do with the lens is fogged up.

Remove the battery or AC adaptor and leave the unit for about 1 hour. When the unit becomes close to the ambient temperature, the fog disappears naturally.

### Before using

### Features of Memory Card Camera Recorder

### Very clear high definition pictures

This unit is an AVCHD format video camera for recording highly detailed high definition images on an SD card

You can watch images in high-resolution HD video if you connect this unit and a high definition TV and then play back the images. (→ 79)

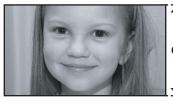

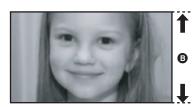

- A High definition images (1440×1080) Number of available scan lines 1080
- Standard images (720×480) Number of available scan lines 480

### High definition images

- High definition images have more than approximately 2 times the number of available scan lines and more than 4 times the number of pixels compared with standard images.
- The still pictures above are images for explanation purposes.

### What is the AVCHD?

This is a format for recording and playing back highly detailed high definition images. Images are recorded based on the MPEG-4 AVC/H.264 codec for compressing images and audio is recorded in Dolby Digital.

### About the SDHC Memory Card and the compatibility of the recorded motion pictures About the SDHC Memory Card (Be careful about the following.)

- It is not compatible with devices other than those that support SDHC.
- If you use the SDHC Memory Card in another device, use a device that is SDHC compatible. (→ 27) About the compatibility of the recorded motion pictures
- They are not compatible with devices other than those that support the AVCHD. Refer to the operating instructions of the device for details.
- The recorded motion pictures cannot be played back in a device that is not compatible (does not support the AVCHD).
- There are some cases where the recorded motion pictures cannot be played back, even if the device supports the AVCHD. In such cases, play the recorded motion picture with this unit instead.

Existing DVD recorders and DVD players that do not support the AVCHD

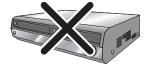

### Watching high definition images

If you connect this unit and a high definition TV with a HDMI cable (optional) and then play back the pictures, you can enjoy watching them in high definition.

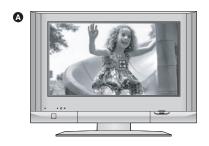

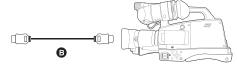

- A High definition TV
- B HDMI cable (optional)
- If you connect this unit to a TV that does not support high definition, the images will be standard quality.
- When connecting to a TV that does not have a HDMI terminal

Connecting with the component video cable and the AV cable

Connecting with the video cable and the audio cable.

• The pictures cannot be played in high definition when using the AV cable. They will be played back in widescreen standard definition.

### Saving the data on the SD card

When the SD card is full or to prevent the data from being deleted, use the supplied software (HD Writer Ver2.5) to copy the data on the SD card to the hard disk of the computer.

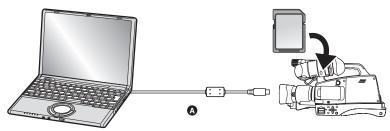

### USB cable (optional)

### What you can do with HD Writer

### [Copy to PC]

You can copy motion picture data and still picture data on an SD card to the hard disk of the computer. [Write data to media]

You can copy motion picture data from the hard disk of the computer to an SD card or a DVD disc.

#### [Copy between media]

You can copy motion picture data from an SD card to a DVD disc or from a DVD disc to an SD card. **[Easy editing]** 

You can easily edit (split, merge, delete etc.) motion picture data that was copied to the hard disk of the computer.

• For details on how to use the software application, read the PDF operating instructions.

### Important note

Do not insert a disc created with the supplied HD Writer Ver2.5 in a device that does not support the AVCHD format. It may no longer be possible to eject it. Also, the disc cannot be played back on devices that do not support the AVCHD format.

### Accessories

Check the accessories before using this unit.

Product numbers correct as of January 2008

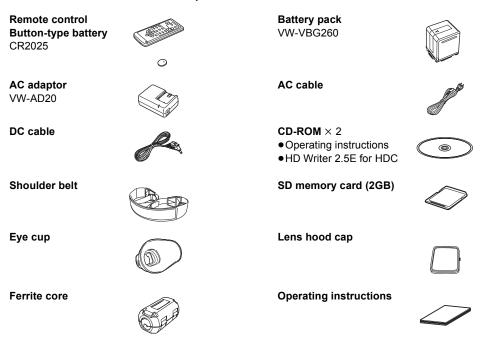

• Please refer to Page 80 for the ferrite core fitting method.

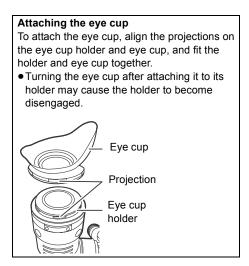

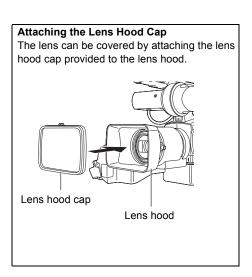

### Parts identification and handling

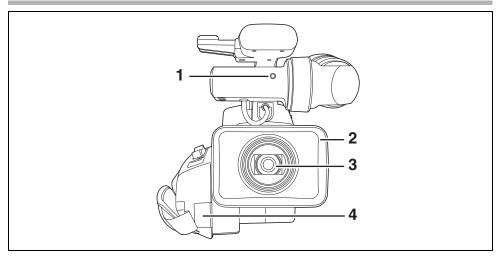

- 1) Recording lamp (front) (→ 104)
- 2) Lens hood (→ 23)
- 3) Lens (LEICA DICOMAR)
- 4) White balance sensor/remote control sensor (→ 26, 64)

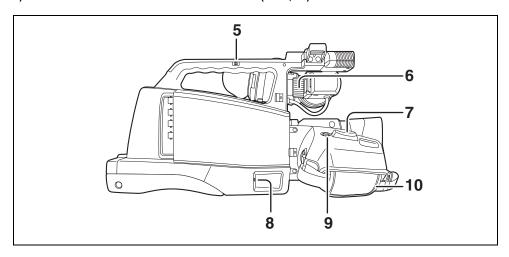

- 5) HANDLE ZOOM Switch [HANDLE ZOOM] (→ 52)
- 6) Lock ring (→ 24)
   7) Grip zoom button [W/T] (→ 52)
- 8) External microphone input connector (→ 58)
- 9) Photoshot button (→ 47)
- 10) Grip belt (→ 22)
- The jack cover and cable holder have not been included in illustrations in this manual.

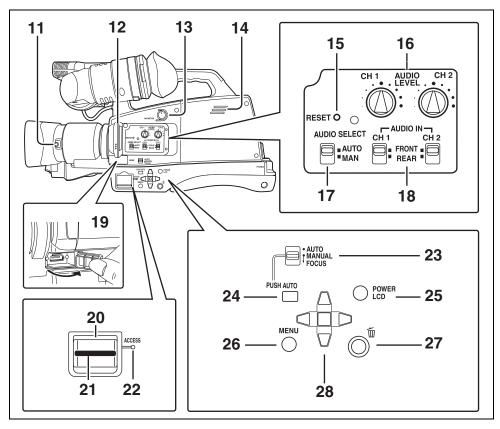

- 11) Lens hood screw (→ 23)
- 12) LCD monitor (→ 24)
- 13) MONITOR LEVEL Knob [MONITOR LEVEL] (→ 68)
- 14) Speaker (→ 68)
- 15) Reset button [RESET] (→ 115)
- 16) AUDIO LEVEL Knob[AUDIO LEVEL] (→ 60)
- 17) AUDIO SELECT Switch [AUDIO SELECT]
  (→ 60)
- 18) ÀUDIÓ IN Switch [AUDIO IN] (→ 58,59)
- 19) HDMI terminal [HDMI] (→ 80)
- 20) Card slot cover (→ 34)
- 21) Card slot (→ 34)
- 22) Card access lamp [ACCESS] (→ 34)
- 23) Mode select switch
  [AUTO/MANUAL/FOCUS] (→ 38, 61)
- 24) PUSH AUTO Button [PUSH AUTO] (→ 62)
- 25) Power LCD button [POWER LCD] (→ 42)
- 26) Menu button [MENU] (→ 39)
- 27) Delete button [ m ] (→ 73, 75)

28) Cursor button (→ 35)

Due to limitations in LCD production technology, there may be some tiny bright or dark spots on the LCD monitor screen. However, this is not a malfunction and does not affect the recorded picture.

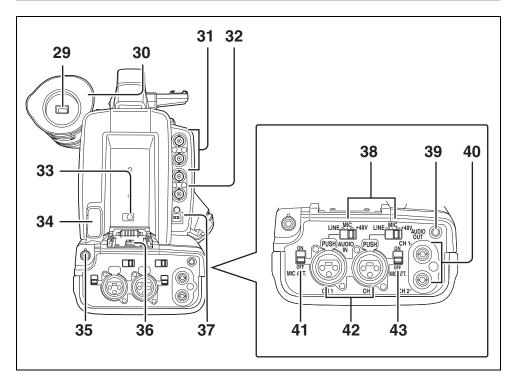

- 29) Viewfinder (→ 42)
- 30) Eye cup (→ 17)
- 31) Component Connectors (Y, PB, PR/BNC) (→ 82)
- 32) Video Output Connector (BNC) (→ 84)
- 33) DC input terminal [DC IN 7.3V] (→ 32)
- 34) Battery Removal Button (→ 30)
- 35) Headphone Connector [PHONE] (Mini jack) (→ 68)
- 36) Battery Installation Slot (→ 30)
- 37) USB terminal [1/2] (→ 86, 96)
- 38) Input Level Selection Switches (CH1/CH2) (→ 59)
- 39) Recording lamp (rear) (→ 104)
- 40) Audio Output Connectors (CH1/CH2) (→ 82,84,85)
- 41) Microphone Attenuation Switch (CH1) (→ 59)
- 42) Audio XLR Input Connector (→ 59)
- 43) Microphone Attenuation Switch (CH2) (→ 59)
- The jack cover and cable holder have not been included in illustrations in this manual.

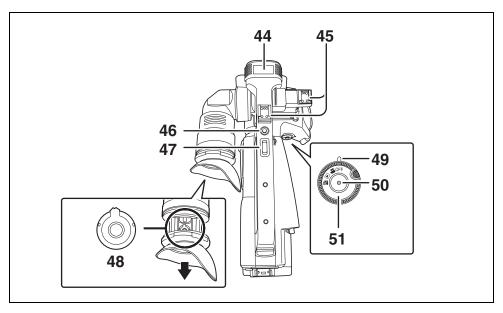

- 44) Internal microphones (→ 58)
- 45) Accessory shoe
  - •You can fit a microphone (optional), etc.
- 46) Handle Recording Start/Stop Button (→ 44) 47) Handle Zoom Button [W/T] (→ 52) 48) Visibility Adjustment Lever (→ 43)

- 49) Status indicator (→ 33)
- 50) Recording Start/Stop Button (→ 44)
- 51) Mode dial (→ 33)

### Using grip belt

Adjust the length of the grip belt so that it fits your hand, and hold it properly.

Open the belt cover and loosen the belt.

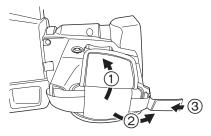

2 Work your hand through the grip belt and fasten the belt.

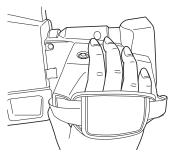

- Slip your hand through the belt as far as it goes so that your fingers will grip the rubber area firmly.
- Tighten up the belt so that your hand remains firmly in place.
- When loosening the belt, please take care so that the belt does not come away from the grip belt stopper .

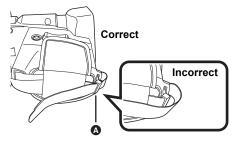

### Shoulder belt installation hole

This is for installing the shoulder belt and carrying the camera on your neck or shoulder.

1 Thread the belt through the shoulder belt installation hole ...

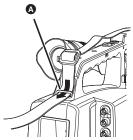

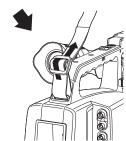

- Thread the belt through the fastener after threading through the shoulder belt installation hole. At least 2 cm of the belt must extend from the fastener.
- 2 Install the belt on the other shoulder belt installation hole.

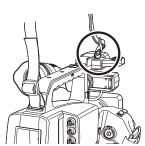

### Tripod receptacle

The tripod receptacle is a hole used to mount a tripod for the unit. (For details on mounting the tripod, refer to the operating instructions for the tripod.)

- Responsible for the ISO 1222 (1/4 inch)
- The tripod mounting hole is 5.5 mm deep. Do not force the tripod screw beyond this depth. You can damage the camera-recorder if you use any screw other than 1/4-20UNC.

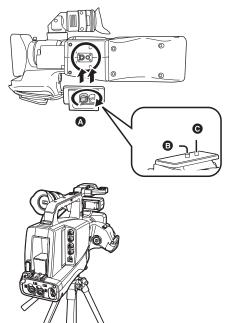

- A Camera base
- Screw for mounting the unit
- Tripod pin
- You can perform operations easily using the remote control when the tripod is used. (→ 25)

### Lens Hood Piece

### Installing the lens hood

Tighten (loosen) the lens hood screw **(a)** to install (remove) the lens hood.

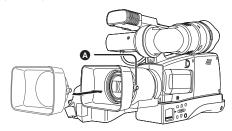

### Installing the lens hood piece

Rotate the lens hood piece counter-clockwise **a** to remove it. In order to attach it, place into slot

**3**, and then rotate it clockwise **3**.

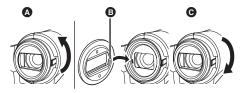

- Install the ND filter or the MC protector of the Filter kit VW-LF43N (optional) on the front side of the lens hood piece. Do not install anything else (except for the lens cap). (For details, refer to the operation manual of the filter kit.)
- Install the tele-conversion lens VW-T4314H (optional) or the wide-conversion lens VW-W4307H (optional) after removing the lens hood piece. (Do not install it on the front side of the lens hood piece.) (For details, refer to the operation manual of the tele-conversion lens/ wide-conversion lens.)
- It is possible to install the ND filter and the tele-conversion lens one over the other.
   However, when the zoom is set to W, four corners on the screen may be darker (vignetting), thus it is not recommended.

### Using the LCD monitor

You can record the image while viewing it on the LCD monitor.

1 Place your finger on LCD monitor open latch and pull the LCD monitor out in the direction of the arrow.

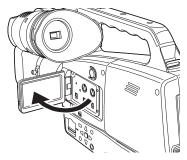

- It can open up to 90°.
- 2 Adjust the angle of the LCD monitor as desired.

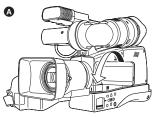

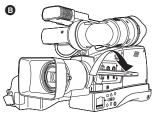

- It can be rotated 180° towards the lens (a) and 90° towards the opposite direction (5).
- The brightness of the LCD monitor can be adjusted. (→ 42)
- The unit may be damaged or fail if the LCD monitor is forcibly opened or rotated.

### Using the finder

- 1 Adjust the angle.
- 2 Loosen the lock ring.
- 3 Adjust the horizontal position.
- 4 Tighten the lock ring

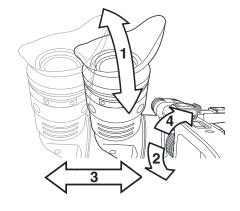

Brightness of the finder can be adjusted.
 (→ 42)

### Using the remote control

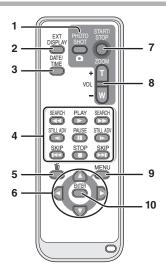

- 1) Photoshot button [ 1\*
- On-screen display button [EXT DISPLAY]
   (→ 79)
- 3) Date/time button [DATE/TIME] (→ 41)
- 4) Playback operation buttons (→ 66, 67, 68)
- 5) Delete button [而]\*
- 6) Direction buttons [▲, ▼, ◄, ▶] (→ 40)
- 7) Recording start/stop button [START/ STOP]\*
- 8) Zoom buttons [ZOOM]\*
  - Volume cannot be adjusted.
     Use the MONITOR LEVEL knob on the main unit.
- 9) Menu button [MENU]\* (→ 40)
- 10) Enter button [ENTER] (→ 40)
  - \* means that these buttons function in the same manner as the corresponding buttons on the unit

### ■ Install a button-type battery

Install the supplied button-type battery in the remote control before using it.

1 While pressing the stopper (A), pull out the battery holder.

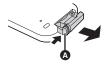

2 Set the button-type battery with its (+) mark facing upward and then put the battery holder back in place.

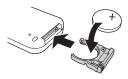

### Concerning the button-type battery

- When the button-type battery runs down, replace it with a new battery (part number: CR2025). The battery should normally last about 1 year, however this depends on how frequently the unit is used.
- Keep the button-type battery out of the reach of children

### **CAUTION**

Danger of explosion if battery is incorrectly replaced. Replace only with the same or equivalent type recommended by the manufacturer. Dispose of used batteries according to the manufacturer's instructions.

Replace battery with Panasonic PART NO. CR2025 only. Use of another battery may present a risk of fire or explosion. Caution: Battery may explode if mistreated. Dispose of used battery promptly. Keep away from children.

Do not recharge, disassemble or dispose of in fire.

### Remote control usable range

The distance between the remote control and the unit's remote control sensor (A): Within approx. 5 m

Angle: Approximately 10° upward, approximately 15° downward, approximately 15° leftward, or approximately 75° rightward

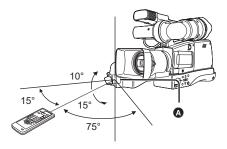

- The remote control is intended for indoor operation. Outdoors or under strong light, the unit may not operate properly even within the usable ranges.
- Please take care so that the grip belt does not hide the remote controller receiver sensor.

### Cards that you can use with this unit

| Card type                | SD Memory Card  |                                     |                                                                          | SDHC Memory<br>Card   |  |
|--------------------------|-----------------|-------------------------------------|--------------------------------------------------------------------------|-----------------------|--|
| Capacity                 | 8 MB, 16 MB     | 32 MB, 64 MB,<br>128 MB             | 256 MB, 512 MB,<br>1 GB, 2 GB                                            | 4 GB<br>8 GB<br>16 GB |  |
| Motion picture recording | Cannot be used. | Cannot be guaranteed in operation.* | Refer to "About SD cards that you can use for motion picture recording". |                       |  |
| Still picture recording  | Can be used.    |                                     |                                                                          |                       |  |

<sup>\*</sup>The recording may suddenly stop during motion picture recording depending on the SD card you use.
(→ 45)

This unit (an SDHC compatible device) is compatible with both SD Memory Cards and SDHC Memory Cards. You can use SDHC Memory Cards on devices that are compatible with them. However, you cannot use SDHC Memory Cards on devices that are only compatible with SD Memory Cards. (When using an SDHC Memory Card on another device, always read the operating instructions of that device.)

### About SD cards that you can use for motion picture recording

We recommend using SD Memory cards and SDHC Memory cards conforming to Class 2 or higher of the SD Speed Class Rating or the following SD cards made by Panasonic for motion picture recording.

| <ul> <li>Product numbers correct as of January 2008</li> </ul> | <ul><li>Product</li></ul> | numbers | correct a | s of | January | 2008 |
|----------------------------------------------------------------|---------------------------|---------|-----------|------|---------|------|
|----------------------------------------------------------------|---------------------------|---------|-----------|------|---------|------|

| Card type | Pro High Speed<br>SD Memory Card | Super High Speed SD Memory Card | High Speed<br>SD Memory Card          | SDHC Memory<br>Card                  |
|-----------|----------------------------------|---------------------------------|---------------------------------------|--------------------------------------|
| 256 MB    | _                                | RP-SDH256*                      | _                                     | _                                    |
| 512 MB    | RP-SDK512*<br>RP-SDV512          | RP-SDH512*                      | RP-SDR512                             |                                      |
| 1 GB      | RP-SDK01G*<br>RP-SDV01G          | RP-SDH01G*                      | RP-SDQ01G*<br>RP-SDR01G*<br>RP-SDM01G | _                                    |
| 2 GB      | RP-SDK02G*<br>RP-SDV02G          | _                               | RP-SDQ02G*<br>RP-SDR02G*<br>RP-SDM02G | _                                    |
| 4 GB      | _                                | _                               | I                                     | RP-SDR04G*<br>RP-SDM04G<br>RP-SDV04G |
| 8 GB      |                                  | _                               | 1                                     | RP-SDM08G<br>RP-SDV08G               |
| 16 GB     | _                                | _                               | _                                     | RP-SDM16G<br>RP-SDV16G               |

<sup>\*</sup>No longer made.

SD or SDHC cards other than those above are not supported.
 (The recording may suddenly stop during motion picture recording.)

- Check the support site below for the most recent information on SD / SDHC memory cards usable in this unit.
  - https://eww.pavc.panasonic.co.jp/pro-av/
- For the purposes of these operating instructions, SD Memory Card and SDHC Memory Card are referred to as the "SD card".
- This unit supports SD Memory Cards formatted in FAT12 system and FAT16 system based on SD Memory Card Specifications and SDHC Memory Cards formatted in FAT32 system.
- If you wish to use memory cards with a capacity greater than 4 GB, then only SDHC memory cards can be used.
- 4 GB (or more) Memory Cards that do not have the SDHC logo are not based on SD Memory Card Specifications.
- Use this unit to format SD cards. If an SD card is formatted on other products (such as a computer), the time spent for recording may become longer and you may not be able to use the SD card. (→ 78)
  - (If you formatted SD cards on personal computers, etc., then format them on this unit again.)
- When the write-protect switch a on SD Card is locked, no recording, deletion or editing will be possible on the card.

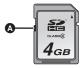

- Keep the Memory Card out of reach of children to prevent swallowing.
- A MultiMediaCard cannot be used on this unit.

# ■ CLASS② (SD Speed Class Rating Class 2)

This indicates a Class 2 rating in the high speed standards (SD Speed Class) stipulated by the SD Card Association for high speed writing between SD compatible products and SD Memory cards.

If you use a Class 2 card compatible with the SD Speed Class in an SD compatible product, you can obtain stable recording by using an SD card conformed with Class 2 or more.

### Handling precautions

- Do not expose the terminals of the card to water, garbage or dust.
- Do not place in the following areas:
  - In direct sunlight.
  - In very dusty or humid areas.
  - Near a heater.
  - Locations susceptible to significant difference in temperature (condensation can occur).
  - Where static electricity or electromagnetic waves occur.
- To protect cards, return them to their cases when you are not using them.

### Setup

### Charging the battery

When this unit is purchased, the battery is not charged. Charge the battery before using this unit.

- Connect the battery to an AC adaptor to recharge it.
  - The battery cannot be recharged by simply inserting it into the unit.
- If the DC cable is connected to the AC adaptor, then the battery will not charge.
   Remove the DC cable from the AC adaptor.
- The Panasonic battery that can be used with this unit are VW-VBG260 and VW-VBG6 (product numbers correct as of January 2008). Other Panasonic batteries will not work. (→ 31)

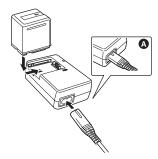

- 1 Connect the AC cable to the AC adaptor and the AC outlet.
  - Remove the DC cable beforehand.
- 2 Put the battery on the battery mount by aligning the mark, and then securely plug it in.
  - The output plug of the AC cable is not completely connected to the AC adaptor jack. As shown in there is a gap.

### Charging lamp

Lights up: Charging

Goes off: Charging completed

Flashing: Make sure that the

Make sure that the terminals of the battery or the AC adaptor are not exposed to dirt, foreign objects or dust, then reconnect them properly. Disconnect the AC cable from the AC outlet when you remove dirt, foreign objects or dust on the terminals of the battery or the AC adaptor. If the charging lamp is still flashing, something may be wrong with the battery or AC adaptor. Contact your

- dealer.

  ●Battery charging time (→ 31)
- We recommend using Panasonic batteries.
- If you use other batteries, we cannot guarantee the quality of this product.

### **CAUTION:**

This apparatus can be operated at a voltage in the range of 110 – 240 V AC. Voltages other than 120 V are not intended for U.S.A. and Canada. Operation at a voltage other than 120 V AC may require the use of a different AC plug. Please contact either a local or foreign Panasonic authorized service center for assistance in selecting an alternate AC plug.

### Inserting/removing the battery

### Inserting the battery

Mount the battery from the top, and insert it until the audible click.

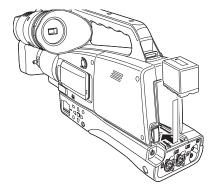

### Removing the battery

Press the battery removal button.

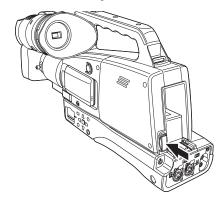

- The lock can be released and the battery removed.
- Be sure to set the mode dial to OFF and check that the status indicator is off before removing the battery.

### **CAUTION**

Danger of explosion if battery is incorrectly replaced. Replace only with the same or equivalent type recommended by the manufacturer. Dispose of used batteries according to the manufacturer's instructions.

### Charging time and recordable time

### About batteries that you can use for this unit

The Panasonic battery that can be used with this unit are VW-VBG260 and VW-VBG6 (product numbers correct as of January 2008).

VW-VBG260 and VW-VBG6 come with a function to check whether the battery and unit can be safely used together.

- Batteries made by other companies which have been certified by Panasonic may be used with this
  unit, but we offer no guarantee as to the quality, performance or safety of such batteries.
- In order to safely use the unit, we recommend that you use genuine Panasonic batteries which have been subject to our quality control process.
- We cannot accept any liability whatsoever for damages to the unit or accidents caused by non-genuine Panasonic batteries (including those that have been certified by Panasonic).
- Exercise care when purchasing batteries. Many fake or imitation batteries have been found among
  those sold at unusually low prices and those which customers cannot check for themselves before
  purchasing.

### Charging time

The times shown in the tables below are for when the temperature is 25 °C (77 °F) and the humidity is 60%. If the temperature is higher or lower than 25 °C (77 °F), the charging time will become longer.

| Battery model number           | Voltage/capacity | Charging time |
|--------------------------------|------------------|---------------|
| Supplied battery/<br>VW-VBG260 | 7.2 V/2640 mAh   | 2 h 50 min    |
| VW-VBG6 (optional)             | 7.2 V/5800 mAh   | 5 h 50 min    |

- The charging time shown in the table are approximations.
- "2 h 50 min" indicates 2 hours 50 minutes.
- When you charge a battery that has not been used for long time, the charging time will become longer.

### Recordable time

 The times shown in the table below are for when the temperature is 25 °C (77 °F) and the humidity is 60%. These times are approximations.

| Battery model number           | Voltage/capacity | Maximum continuously<br>recordable time |
|--------------------------------|------------------|-----------------------------------------|
| Supplied battery/<br>VW-VBG260 | 7.2 V/2640 mAh   | 1 h 50 min                              |
| VW-VBG6 (optional)             | 7.2 V/5800 mAh   | 4 h 50 min                              |

- The recordable time shown in the table are approximations.
- "1 h 50 min" indicates 1 hour 50 minutes.
- The recordable times will vary depending on the status of use. These times are approximations.
- The recordable time will become shorter in the following case:
  - The recordable time will become shorter when you use this unit with the LCD monitor lit up by pressing the POWER LCD button.
- The batteries heat up after use or charging. This unit will also heat up while being used. This is not a malfunction.
- Be aware that the operating time of the battery will become shorter in low temperatures. We recommend charging a spare battery for use when recording.

### About the remaining battery capacity indication

The remaining battery capacity is displayed in minutes when using the Panasonic battery that you can use for this unit. It may take time to display the remaining battery capacity.

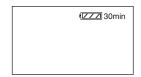

- The display changes as the battery capacity reduces.
- The remaining battery capacity may not be displayed correctly where the temperature is low or high or if the battery was not used for a long period of time.
  - To correctly display the remaining battery capacity, recharge the battery, discharge it and then charge it again. (Even if this operation is performed, it may not be possible to display the remaining battery capacity correctly if the battery was used for a long period of time where the temperature is low or high or if the battery was repeatedly charged.)
- The times of remaining battery capacity indication will vary depending on the status of use. These times are approximations.
- When turning the mode dial to switch modes, the time indication will turn off in order to recalculate the remaining battery capacity time.
- When using batteries made by other companies, the remaining battery capacity will not be shown.

### Connecting to the AC outlet

- Even if the battery is inserted in this unit, it will not charge.
- Connect the AC cable to the AC adaptor.

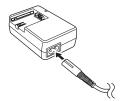

2 Connect the DC cable to the AC adaptor.

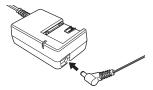

3 Connect the DC cable to the DC input terminal on the rear panel of the unit

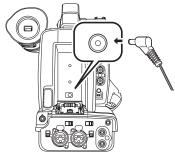

- Do not use the AC cable with any other equipment as it is designed only for this unit. Do not use the AC cable from other equipment with this unit.
- Put the battery on the AC adaptor to charge it.
   (→ 29)
- While the DC cable is connected to the AC adaptor, the battery will not charge.

# Selecting a mode (Turning the unit on/off)

Rotate the mode dial to switch to recording, playback, PC connection or power OFF.

• Rotate the mode dial slowly.

### How to turn on the power

# While pressing the lock release button, set the mode dial to $\stackrel{\bullet}{\blacksquare}$ , $\stackrel{\bullet}{\triangleright}$ or $\stackrel{\bullet}{\square}$ .

- Rotate the mode dial while at the same time pressing in the lock release button (a) if changing from OFF to another mode.
- Align with the status indicator B.

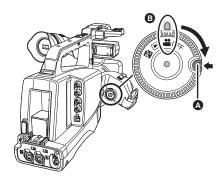

The status indicator lights and the power turns on.

 When the unit is turned on for the first time, a message asking you to set the date and time will appear. Select [YES] and set the date and time. (→ 41)

### How to turn off the power Set the mode dial to OFF.

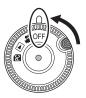

The status indicator goes off and the power turns off.

### ••

### Recording mode (→ 44, 47)

Use this to record motion pictures and still pictures on an SD card.

### Playback mode (→ 66, 71)

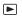

Use this to play back motion pictures and still pictures recorded on an SD card.

### PC Connection mode (→ 96)

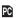

Use this to import motion pictures and still pictures recorded on an SD card with a computer by using HD Writer Ver2.5 etc.

**OFF** The power turns off.

- Do not forcefully rotate the mode dial.
- To turn on the power again after turning it off, turn on the power after confirming that the operation indicator lamp is off.

## Inserting/removing an SD card

Be sure to set the mode dial to OFF before inserting/removing an SD card.

If the SD card is inserted or removed while the power is on, this unit may malfunction or the data recorded on the SD card may be lost.

### 1 Set the mode dial to OFF.

- Check that the status indicator has gone off.
- 2 Open the card slot cover and insert (remove) an SD card into (from) the card slot

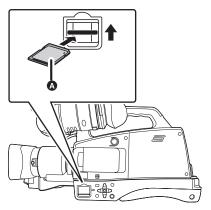

- When inserting an SD card, face the label side upwards and press it straight in as far as it goes.
- When removing the SD card, press the center of the SD card and then pull it straight out.
- 3 Securely close the card slot cover.

### Concerning the SD card

- Do not touch the terminals on the back of the SD card
- Electrical noise, static electricity or the failure of this unit or the SD card may damage or erase the data stored on the SD card. Save important data recorded on this unit to a PC using the HD Writer Ver2.5 etc. (→ 99) (We recommend using HD Writer Ver2.5 to acquire data recorded on this unit.)
- When using an SD card on which data has been written many times, the remaining time left for recording may be reduced. (→ 45)

### Card access lamp

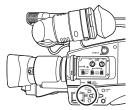

- When this unit accesses the SD card (reading, recording, playback, erasing etc.), the access lamp lights up.
- If the following operations are performed when the access lamp is lit, then the SD card or the recorded data may be damaged or this unit may malfunction.
  - Opening the card slot cover and removing the SD card
  - Operating the mode dial
  - Removing the battery or disconnecting the AC adaptor

### How to use the cursor button

This unit has a cursor button **(a)** for selecting functions, performing operations etc. so it is easy to operate this unit with one hand.

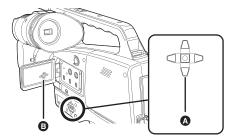

Operating the operation icons and menu screens that are displayed

### **Basic operations**

The following describes operations on the menu screen and selection of files on the thumbnail view screen etc.

Press the up, down, right, or left button of the cursor button to select an item or a scene, and press the center of the cursor button to enter it.

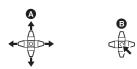

- Select an item by pressing the up, down, right, or left button of the cursor button
- Enter the selection by pressing the center of the cursor button
- Menu screen operations (→ 39)

### Operations during recording

- 1 Press the center of the cursor button, and icons will be displayed on the screen.

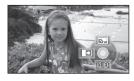

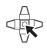

- The indication disappears when the center of the cursor button is pressed again.
- The indication changes each time the cursor button is moved down
- 2 Press the up, right or left button of the cursor button to select an icon.

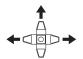

### Operations during playback

- 1 Select the scene for playback using the cursor button and press the center of the button to make the selection.

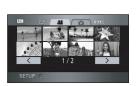

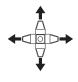

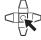

- The selected scene is played back on the full screen.
- The operation icon is automatically displayed on the screen.
- 2 Operate by pushing the up, down, right, or left button of the cursor button.

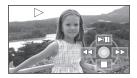

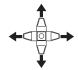

 The operation icon appears or disappears each time the center of the cursor button is pressed.

# About the operation icons displayed in each mode

# Recording mode

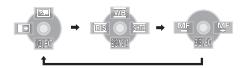

| Icon |          | Cursor<br>button | Function               | Page |
|------|----------|------------------|------------------------|------|
|      | -S       | <b>A</b>         | Backlight compensation | 54   |
| _    | <b>→</b> | <b>~</b>         | Fade                   | 54   |

#### Set the AUTO/MANUAL/FOCUS switch to MANUAL.

| In manual mode<br>[MANUAL] | WB   | <b>A</b> | White balance      | 63 |
|----------------------------|------|----------|--------------------|----|
|                            | IRIS | <b>▼</b> | Iris or gain value | 64 |
|                            | SHTR | •        | Shutter speed      | 64 |

#### Set the AUTO/MANUAL/FOCUS switch to FOCUS.

| In manual focus mode [FOCUS] | М_Г М_Г | <b>◆</b> ► | Manual focus adjustment | 62 |
|------------------------------|---------|------------|-------------------------|----|
|------------------------------|---------|------------|-------------------------|----|

About switching between AUTO and MANUAL (→ 38)

# ▶ Playback mode ( land in motion picture playback)

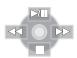

| Icon            | Cursor<br>button | Function                                   | Page |
|-----------------|------------------|--------------------------------------------|------|
| <b>►/II</b>     | <b>A</b>         | Playback/pause                             | 66   |
|                 | ▼                | Stop playback and show thumbnails          | 66   |
| 44              | 4                | Rewind (during playback)                   | 66   |
| ∢II             |                  | Reverse slow/frame playback (during pause) | 67   |
| <b>&gt;&gt;</b> |                  | Fast forward (during playback)             | 66   |
| II►             |                  | Forward slow/frame playback (during pause) | 67   |

### ▶ Playback mode ( In still picture playback)

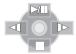

| Icon        | Cursor<br>button | Function                                 | Page |
|-------------|------------------|------------------------------------------|------|
| <b>►/II</b> | <b>A</b>         | Slide show start/pause                   | 71   |
|             | •                | Stop playback and show thumbnails        | 71   |
| 4           | 4                | Playback previous picture (during pause) | 71   |
| <b>.</b>    | •                | Playback next picture (during pause)     | 71   |

#### About auto mode

Set the AUTO/MANUAL/FOCUS switch to AUTO, and color balance (white balance) and focusing will be adjusted automatically.

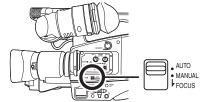

- Automatic white balance (→ 118)
- Auto focus (→ 118)

Depending on the brightness of the subject etc., the aperture and shutter speed are automatically adjusted for an optimum brightness.

(The shutter speed is adjusted to a maximum of 1/250 in recording mode.)

- Color balance and focus may not be adjusted automatically depending on light sources or scenes. If so, manually adjust these settings.
  - Scene mode setting (→ 61)
  - White balance setting (→ 63)
  - Shutter speed setting (→ 64)
  - Iris/gain value setting (→ 64)
  - Manual focus setting (→ 62)

# Using the menu screen

Refer to "Menu list" (→ 102) for information about the menus.

1 While stopped, press the MENU button.

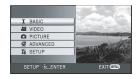

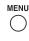

- The menu displayed differs depending on the position of the mode dial.
- Do not switch the mode dial when the menu is displayed.
- 2 Select the Top Menu by pushing the up or down button of the cursor button

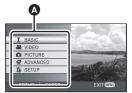

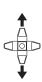

3 Press the right button of the cursor button or press the center of the cursor button.

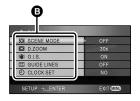

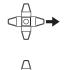

ullet The submenu ullet is displayed.

4 Select the Sub Menu by pressing the up or down button of the cursor button.

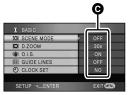

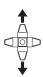

- Current settings on menus
- 5 Press the right button of the cursor button or press the center of the cursor button.

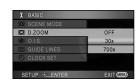

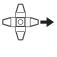

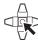

6 Select the desired item by pressing the up or down button of the cursor button.

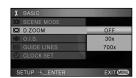

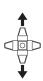

7 Press the center of the cursor button to make the selection.

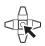

# To get back to the previous screen

Press the left button of the cursor button.

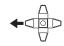

#### To exit the menu screen

Press the MENU button.

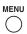

 The menu screen does not appear during recording or playing. You cannot start other operations while the menu screen appears.

# Operating with remote control

The menu screen transition is the same as when the buttons on the main unit are used.

1 Press the MENU button.

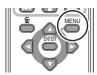

2 Select a menu item.

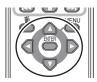

- Use the direction buttons (▲, ▼, ◄, ►) and ENTER button in place of the cursor button on the main unit.
- 3 Press the MENU button to exit the menu screen.

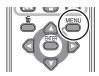

# Setting date and time

When the unit is turned on for the first time, a message asking you to set the date and time will appear.

 Press the button up or down button of the cursor button to select [YES], press the center of the cursor button and then perform steps 2 and 3 below to set the date and time.

If the screen shows the incorrect date and time, then adjust it.

- 1 Press the MENU button, then select [BASIC] → [CLOCK SET] → [YES] and press the center of the cursor button.

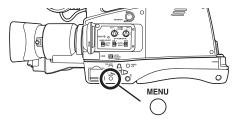

2 Select the item to be adjusted by pushing the right or left button of the cursor button, and then press the center of the cursor button to make the selection. Make any further adjustments by pushing the up or down button.

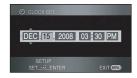

- The year will change as follows: 2000, 2001, ..., 2039, 2000, ...
- The 12-hour system is used to display the time.
- 3 Press the center of the cursor button to enter the selection.

- The clock function starts at [00] seconds when the cursor button is pressed.
- After pressing the MENU button to finish the setting, check the date and time display.

# Changing the date and time display style

Press the MENU button, then select [SETUP]  $\rightarrow$  [DATE/TIME]  $\rightarrow$  desired display style and press the center of the cursor button.

 You can also show or change the date and time display by repeatedly pressing the DATE/TIME button on the remote control.

| [DATE]       | [D/T]               |
|--------------|---------------------|
| DEC.15. 2008 | DEC.15. 2008 3:30PM |
| [OFF]        |                     |
|              |                     |

#### Changing the display style

Press the MENU button, then select [SETUP]  $\rightarrow$  [DATE FORMAT]  $\rightarrow$  desired display style and press the center of the cursor button.

| Display style | Screen display |  |
|---------------|----------------|--|
| [Y/M/D]       | 2008.12.15     |  |
| [M/D/Y]       | DEC 15 2008    |  |
| [D/M/Y]       | 15.12.2008     |  |

- The date and time function are driven by a built-in lithium battery.
- Make sure to check the time before recording.
- If the time display becomes [- -], the built-in lithium battery has run down. Use the following steps to charge the battery. When you turn on the power for the first time after charging, a message asking you to set the date and time will appear. Select [YES] and set the date and time.

#### To recharge the built-in lithium battery:

If you connect the AC adaptor or insert the battery in this unit, the built-in lithium battery will be recharged. Leave the unit as it is for approx.

24 hours and the battery will save the date and time for approx. 6 months. (The battery is still being recharged even if the mode dial is set to OFF.)

# Adjusting LCD monitor/finder

Adjusting the brightness and the color level of the LCD monitor/ finder

1 Press the MENU button, then select [SETUP] → [LCD SET] or [EVF SET] → [YES] and press the center of the cursor button.

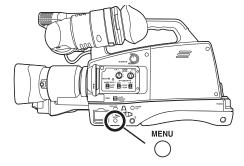

2 Select the item to be adjusted by pushing the right or left button of the cursor button, and then press the center of the cursor button to make the selection. Make any further adjustments by pushing the up or down button.

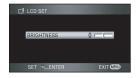

The bar display moves.

- After adjustments are made if no operations are performed for about 2 seconds, the bar will disappear.
- Press the MENU button to exit the menu screen.

[LCD SET] items:

[BRIGHTNESS]: Brightness of the LCD monitor [COLOR]: Color level of the LCD monitor

[EVF SET] items:

[BRIGHTNESS]: Brightness of the finder

- To adjust the brightness on the finder, close the LCD monitor.
- If the LCD monitor is open, the settings for "LCD Adjustment" are reflected in the finder as well
- These settings will not affect the images actually recorded.
- In order to increase the brightness of the entire LCD monitor

Press the POWER LCD button.

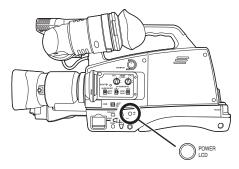

The [ \*\* ] indication appears on the LCD monitor.

- Press the POWER LCD button if the surroundings are bright and the LCD monitor is difficult to see. The entire LCD monitor will become approx. twice as bright as usual.
- When the POWER LCD button is pressed again, the [ 古 ] indication disappears and the original brightness is restored.
- This will not affect the images to be recorded.
- If you turn on the unit when the AC adaptor is used, this function will automatically be activated
- This function cannot be used in PC Connection mode

# To adjust the viewing conditions of images in the finder

Pull the finder to pull out the visibility adjustment lever (a) inside, and then move the lever to make the adjustments.

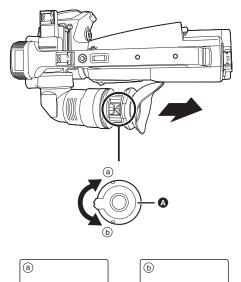

 You can focus the video in the viewfinder by moving the visibility adjustment lever.

2008.10.10

2008.10.10

#### Viewfinder maintenance

If the inside of the viewfinder is stained with dust, then remove the eye cup holder and remove the dust with an air blower, etc.

### Eye cup holder removal method

①Pull the viewfinder to pull out the eye cup holder **(A)**. Then, removed the screw **(3)** at the center.

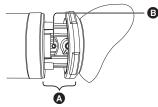

②Insert a thin tool such as screwdriver in the hole on the bottom of the eye cup holder. While pushing the internal tab ②, remove the eye cup holder.

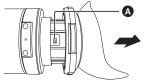

# Eye cup holder fitting method

- ①Check that the EVF LCD unit (a) is pulled out as far as it goes.
  - •If you push in the EVF LCD unit, then you may not be able to fit it.

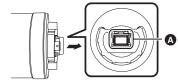

②Insert the eye cup holder straight into its original position until it clicks.

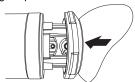

③Screw it in.

# Recording

# Recording motion pictures

Record motion pictures on an SD card.

- Use an SD card that can be used for motion picture recording. (→ 27)
- This unit records high definition images that are compatible with the 16:9 aspect ratio of a wide-screen TV.

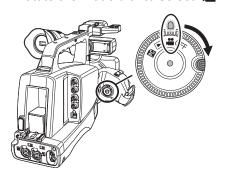

- 2 Open the LCD monitor.
- 3 Press the recording start/stop button (a) or the handle recording start/stop button (b) to start recording.

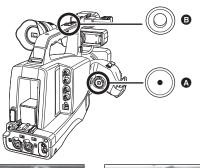

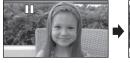

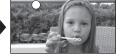

#### To end the recording

Press the recording start/stop button again to pause recording.

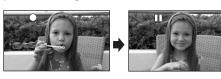

- [●] and [II] are red during recording. Do not move this unit until [II] is green.
- The images recorded between pressing the recording start/stop button to start recording and pressing it again to pause recording become one scene.
- Let's suppose that the power save function has been set to [5 MINUTES]. When the camera is left in pause state for approximately 5 minutes, the power is automatically shut off to save the battery. When you want to use the unit, turn it on again.

This setting can also be set to [OFF]. (→ 104, [POWER SAVE])

# Screen indications in the recording mode

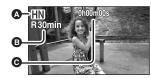

- Recording mode
- Remaining time left for recording (When the remaining time is less than 1 minute, [R0min] flashes red.)
- Recording time elapsed
- Maximum number of recordable scenes: 990 (It may not be possible to record 990 scenes even if there is available memory on the SD card.)
- Maximum number of recordable scenes with different dates: 99
   (In some cases, scenes shot on the same day will be recorded with different dates. (→ 69))
- SD cards with more than the maximum scenes or different dates cannot be used with this unit.
- Sound is recorded from the internal microphones on the top of this unit. Take care not to block this microphone.
- Connect or disconnect the external microphone to or from the external microphone input connector or the Audio XLR input connector while pausing operation. If an external microphone is connected or disconnected while recording, the audio will not be recorded properly.
- Each time the unit is put into recording pause, the counter display will be reset to "0h00m00s".
- When recording motion pictures, do not remove the battery or disconnect the AC adaptor. Also do not remove the SD card while the card access lamp is lit. If you do either of the above, the scene recovery message is displayed and the recovery operation will begin when the SD card is next inserted or the power is turned back on. (→ 109)

# When recording stops suddenly during motion picture recording

When using an SD card other than one that can be used for motion picture recording (→ 27), the recording may stop suddenly. At this time, the following message appears.

When motion pictures are to be recorded, use a Panasonic SD card or another SD card which can be used to record motion pictures. (→ 27)

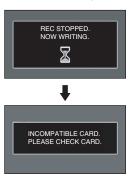

Even if you use an SD card that can be used for motion picture recording (→ 27), this kind of message may appear.

The data on the card has been written many times and the data writing speed has reduced. We recommend formatting the SD card being used. (→ 78) When an SD card is formatted, all the data recorded on it will be deleted so copy valuable data to the PC prior to formatting. (→ 99) (When acquiring data recorded on this unit, we recommend using HD Writer Ver2.5 to acquire it. (→ 89))

# Recording modes/recordable time available for the motion picture

Switch the picture quality of the motion pictures to be recorded.

Press the MENU button, then select [VIDEO] → [REC MODE] → desired item and press the center of the cursor button.

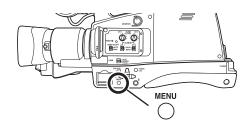

#### Approximate recording times of motion pictures per SD card made by Panasonic

| SD card<br>memory  | Hi      | HN     | III        |  |
|--------------------|---------|--------|------------|--|
| 256 MB             | 2 min   | 3 min  | 5 min      |  |
| 512 MB             | 5 min   | 7 min  | 10 min     |  |
| 1 GB               | 10 min  |        | 22 min     |  |
| 2 GB               | 20 min  | 30 min | 45 min     |  |
| 4 GB               | 40 min  | 1 h    | 1 h 30 min |  |
| 8 <b>GB</b> 80 min |         | 2 h    | 3 h        |  |
| 16 GB              | 160 min | 4 h    | 6 h        |  |

#### **EE**:

Motion pictures can be recorded with the highest picture quality.

#### HN:

Motion pictures can be recorded with normal picture quality.

#### **(13)**

Motion pictures can be recorded for longer.

- The recordable time shown in the table are approximations.
- Motion pictures can be recorded with the high definition picture quality.
- This unit records in CBR in made. CBR is an abbreviation for Constant Bit Rate. CBR recording does not vary the bit rate (amount of data in a fixed time).
- This unit records in VBR in mode. VBR is an abbreviation for Variable Bit Rate.
  VBR recording automatically varies the bit rate (amount of data in a fixed time) depending on the subject being recorded. This means if a subject with sharp movements is recorded, the recording time is reduced.

#### Recordable time using the battery (→ 31)

- •8 MB and 16 MB SD cards cannot be used for motion picture recording.
- If the write protection switch on the SD card is set to LOCK, it cannot be used for recording. (→ 28)
- If an SD card is recorded on or erased many times, it may no longer be possible to record motion
  pictures even if there is available memory on the SD card. In this case, after saving the data on PC,
  format the SD card

Mosaic-pattern noise may appear on a playback image in the following cases.

- When there is a complicated pattern in the background
- When the unit is moved too much or too fast
- When a subject with sharp movements has been recorded (Particularly if it has been recorded in ma mode.)

# Recording still pictures (JPEG)

Record the still picture on an SD card.

- This number of recording pixels for still pictures is compatible with the 16:9 aspect ratio of a wide-screen TV. They are recorded at 1920 x 1080
- 1 Rotate the mode dial to select
  ...

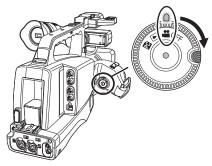

- 2 Open the LCD monitor.
- 3 Press the PHOTO SHOT button halfway in order to adjust focusing. (For auto focusing only)

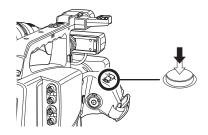

The shutter speed and the iris/gain value are fixed and the unit focuses on the subject automatically.

● If you set [O.I.S.] (→ 55) to [ON], then the image stabilizer function will be more effective. ([ MEGA ( )] (MEGA optical image stabilizer) will be displayed.)

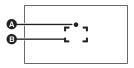

- A Focus indication
  - O (The white lamp flashes.):

Focusing

• (The green lamp lights up.): When in focus

......

No mark:

When focusing is unsuccessful.

- Focus area
- 4 Press the PHOTO SHOT button fully to take the picture.

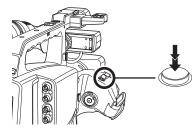

•In order to take better still pictures, the screen will brighten when recording.

#### To record still pictures clearly

- When zooming in on the subject with a magnification of 4× or higher, it is difficult to reduce the slight shaking from holding this unit by hand. We recommend decreasing the zoom magnification and approaching the subject when recording.
- You can record stable pictures without shaking by using a tripod and the remote control.
- For information about the number of recordable still pictures on an SD card (→ 51)
- The sound cannot be recorded.
- If the write protection switch on the SD card is set to LOCK, it cannot be used for recording.
- The PHOTO SHOT button on the remote control cannot be pressed halfway.
- If the [PICT. QUALITY] is set to [\_\*\*\_], mosaic-pattern noise may appear on a playback image depending on the picture content.
- While this unit accesses the SD card ( is displayed/the card access lamp is lit), do not perform the following operations. The SD card or the recorded data may be damaged.
  - Turn the unit off.
  - Open the card slot cover and remove the SD card.
  - Operate the mode dial.
- Other products may degrade or not playback still pictures recorded on this unit.
- The edges of still pictures recorded on this unit with a 16:9 aspect ratio may be cut at printing. Check the printer or photo studio before printing.

# About the screen indications only when the PHOTO SHOT button is pressed halfway

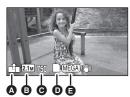

- Quality of still pictures
- Size of still pictures
- © Remaining number of still pictures (Flashes in red when [0] appears.)
- Card indication (→ 105)
- MEGA optical image stabilizer (→ 55)

#### About the focus indication

- The focus indication does not appear in manual focus mode.
- Focus on a subject manually when it is not easily focused automatically.
- You can record still pictures on the card even if the focus indication does not appear, but pictures may be recorded without being focused.
- The focus indication does not appear or has difficulty displaying in the following cases.
  - When the zoom magnification is high.
  - When the unit is shaken.
  - When the subject is moving.
  - When the subject stands in front of a light source.
  - When close subjects and far subjects are included in the same scene.
  - When the scene is dark.
  - When there is a bright part in the scene.
  - When the scene is filled with only horizontal lines.
  - When the scene lacks contrast.
  - When recording motion pictures

### Concerning the focusing area

When there is a contrasting object ahead or behind the subject in the focus area, the subject may not be focused. If so, move the contrasting object out of the focus area.

- Even when it is still difficult to focus, adjust the focus manually.
- The focusing area is not displayed when the digital zoom (more than approx. 12×) is used.

### Switching the shutter effect on/off

You can add a shutter sound when recording still pictures.

Press the MENU button, then select [PICTURE] → [SHTR EFFECT] → [ON] or [OFF] and press the center of the cursor button.

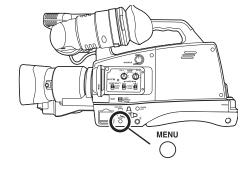

- This function's default setting is [ON].
- This function does not work during motion picture recording.

# About simultaneous recording (recording still pictures while recording motion pictures)

You can record still pictures even while recording motion pictures.

While recording motion pictures, press the PHOTO SHOT button fully (press to the bottom) to take the picture.

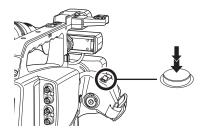

- This function is not activated if the PHOTO SHOT button is pressed halfway.
- The screen indications that appear only when the PHOTO SHOT button is pressed halfway will be displayed. (→ 48) However, the remaining number of still pictures will not be displayed.
- The picture quality is different from normal still picture recording because priority is given to the motion picture recording. We recommend pausing the motion picture recording to record a still picture with better picture quality.

# Picture Quality/Approximate Number of Recordable Pictures on an SD Card

#### Picture quality

Selecting the picture quality.

Press the MENU button, then select [PICTURE]  $\rightarrow$  [PICT. QUALITY]  $\rightarrow$  desired item and press the center of the cursor button.

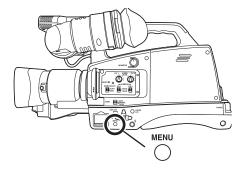

- Still pictures with a high picture quality are recorded.
- Priority is given to the number of still pictures recorded. Still pictures are recorded in normal picture quality.

# Approximate Number of Recordable Pictures on an SD Card

# Picture quality and number of recordable pictures

| Picture size    | 2.1M (1920×1080) |       |
|-----------------|------------------|-------|
| Picture quality |                  | _±_   |
| 8 MB            | 4                | 6     |
| 16 MB           | 10               | 17    |
| 32 MB           | 20               | 32    |
| 64 MB           | 47               | 74    |
| 128 MB          | 94               | 150   |
| 256 MB          | 200              | 320   |
| 512 MB          | 410              | 640   |
| 1 GB            | 820              | 1290  |
| 2 GB            | 1670             | 2630  |
| 4 GB            | 3290             | 5160  |
| 8 GB            | 6690             | 10520 |
| 16 GB           | 13470            | 21170 |

- The number of recordable pictures depends on whether [ in ] and [ in ] are used together and on the subject being recorded.
- The numbers shown in the table are approximations.

# Various recording functions

### Zoom in/out function

You can zoom in or out using the grip or handle zoom button.

You can zoom in up to 12× optically.

Operate with the grip zoom button.

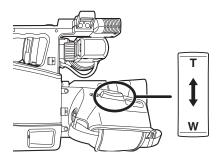

**T side:** Close-up recording (zoom in) W side: Wide-angle recording (zoom out)

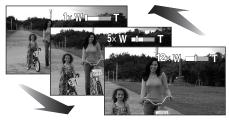

• The zooming speed can be changed by adjusting the grip zoom button motion width.

### Operate the handle zoom button.

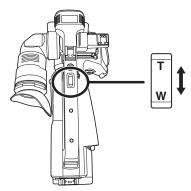

**T side:** Close-up recording (zoom in) W side: Wide-angle recording (zoom out)

• The zooming speed can be switched between three steps using the handle zoom button.

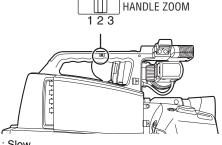

- 1 Slow
- 2: Medium
- 3. Fast
- If you take your finger off the zoom lever during zoom operation, the operation sound may be recorded. When returning the zoom lever to the original position, move it quietly.
- When zooming in while holding this unit by hand, we recommend using the image stabilizer function. (→ 55)
- When distant subjects are brought closer, they are focused at about 1.2 m or more.
- If the zoom lever is pushed to the end, you can zoom from  $1 \times$  up to  $12 \times$  in as fast as approx. 1.8 seconds.
- When the zoom speed is high, the subject may not be focused easily.

### Digital zoom function

If the zoom magnification exceeds 12×, then the digital zoom function will be activated. The maximum magnification provided by the digital zoom can be switched.

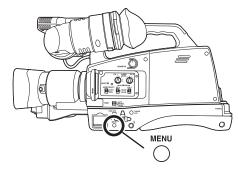

[OFF]: Optical zoom only (Up to 12×)

[30 $\times$ ]: Up to 30 $\times$ [700 $\times$ ]: Up to 700 $\times$ 

- If [30×] or [700×] is selected, the digital zoom range is displayed in blue while zooming.
- The larger the digital zoom magnification, the more the image quality is degraded.

# Recording yourself

When the LCD monitor is turned to the lens side, the right and left of the images displayed on the LCD monitor are reversed as in a mirror. (The recorded pictures are unchanged.)

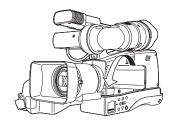

- When the LCD monitor is rotated towards the lens side, the icon will not be displayed even if you press the center of the cursor button.
- Only some indications will appear on the screen. When [1] appears, return the direction of the LCD monitor to normal position and check the warning/alarm indication.

**(→** 107)

## Backlight compensation function

This is for preventing a backlit subject from being darkened.

Use this function when the light is emanating from behind the subject and the subject appears dark.

- 1 Press the center of the cursor button. Then press the down button to display the icon shown in the illustration.

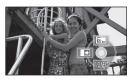

2 Press the up button of the cursor button to select [7].

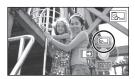

The image on the screen will become brighter.

#### To return to normal recording Select [ ] again.

• If you turn off the power or operate the mode dial, the backlight compensation function is canceled.

## Fade in/fade out function

Fade in: The image and audio gradually

appear.

Fade out: The image and audio gradually

disappear.

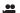

1 Press the center of the cursor button. Then press the down button to display the icon shown in the illustration.

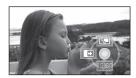

2 Press the left button of the cursor button to select [ ] ].

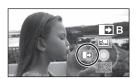

3 Press the recording start/stop button.

Start recording. (Fade in)

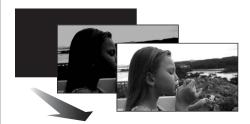

When you start recording, the image/audio gradually appears.

# **4** Press the recording start/stop button.

Pause recording. (Fade out)

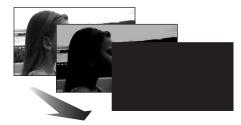

The image/audio gradually disappears. After the image/audio completely disappears, recording stops.

• After recording, the fade setting is canceled.

#### To cancel fading

Select [ ] again.

#### To select the color for fade in/out

The color which appears in fading pictures can be selected.

Press the MENU button, then select [VIDEO] → [FADE COLOR] → [WHITE] or [BLACK] and press the center of the cursor button.

- If you turn off the power, the fade function is canceled.
- While the fade in/fade out function is selected, it takes several seconds to display the image when you start recording. It also takes several seconds to pause recording.
- The thumbnails of scenes recorded using fade in become black (or white).

### Image stabilizer function This is for reducing image shakes (jitter) during recording.

Reduces the image shaking (jitter) due to hand movement when recording.

 $\Diamond$  Rotate the mode dial to select  $\blacksquare$  . Press the MENU button, then select [BASIC]  $\rightarrow$  [O.I.S.]  $\rightarrow$  [ON] and press the center of the cursor button.

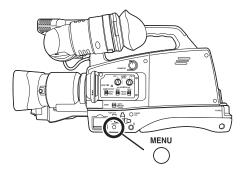

#### To cancel the image stabilizer function

Press the MENU button, then select [BASIC]  $\rightarrow$  [O.I.S.]  $\rightarrow$  [OFF] and press the center of the cursor button.

- This function's default setting is [ON].
- In still picture recording mode, pressing the PHOTO SHOT button halfway increases the effect of the image stabilizer function. (MEGA optical image stabilizer)
- In the following cases, the image stabilizer function may not work effectively.
  - When the digital zoom is used
  - When the unit is shaken greatly
  - When you record a moving subject while tracking it

### **Guide line function**

This is for viewing the slope and the balance of the image while recording or playing back.

It is possible to confirm whether the displayed images are flat or not while recording or during playback. Use it as a guide for framing balance and confirm the area to be displayed on a TV with the aspect ratio of 4:3.

Rotate the mode dial to select or rotate the mode dial to and then select the (motion picture playback) tab. (→ 66)

Press the MENU button, then select [BASIC] or [PLAY SETUP] → [GUIDE LINES] → desired item and press the center of the cursor button.

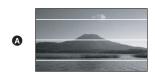

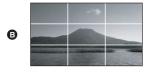

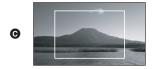

- ♠ [HORIZONTAL]
- [GRID]
- **©** [4:3]

#### To cancel the guide line function

Press the MENU button, then select [BASIC] or [PLAY SETUP]  $\rightarrow$  [GUIDE LINES]  $\rightarrow$  [OFF] and press the center of the cursor button.

• The guide lines do not appear on the images actually recorded.

# Zebra display This is for displaying the parts that are too bright.

Parts where white saturation (color saturation) is likely to occur (extremely brightly lit or shiny parts) are displayed with diagonal lines (zebra pattern).

 $\Diamond$  Rotate the mode dial to select  $\stackrel{\text{\tiny def}}{=}$ . Press the MENU button, then select [ADVANCED]  $\rightarrow$  [ZEBRA] $\rightarrow$  [ON] and press the center of the cursor button.

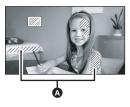

- A Zebra pattern
- You can record an image with little white saturation if you manually adjust the shutter speed or brightness (iris/gain) (→ 64).

#### To cancel the zebra display

Press the MENU button, then select [ADVANCED] → [ZEBRA] → [OFF] and press the center of the cursor button.

 The zebra pattern does not appear on the images actually recorded.

## Color bar

This is for displaying a color bar to check the color tone.

This unit displays a 7 color bar which is useful for adjusting the picture quality of the TV or the external monitor.

 $\Diamond$  Rotate the mode dial to select  $\stackrel{\bullet\bullet}{=}$ . Press the MENU button, then select [ADVANCED]  $\rightarrow$  [COLOR BAR] $\rightarrow$  [ON] and press the center of the cursor button.

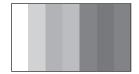

#### To cancel the color bar

Press the MENU button, then select [ADVANCED] → [COLOR BAR] → [OFF] and press the center of the cursor button.

- This function is canceled when the power is turned off.
- The icon will not be displayed even if you press the center of the cursor button

# **Input Audio Selection**

The camera will record two-channel audio. Select from the built-in microphone, an external microphone, or any microphones or audio devices connected to the XLR CH1/CH2 terminal to record audio on the respective channels. (Refer to the following table.)

|                       | Setting/State         | Recording channel   |                             |                             |
|-----------------------|-----------------------|---------------------|-----------------------------|-----------------------------|
| AUDIO IN<br>CH1switch | AUDIO IN<br>CH2switch | External microphone | CH1                         | CH2                         |
| FRONT                 | FRONT                 | Not connected       | Built-in<br>microphone L-ch | Built-in<br>microphone R-ch |
| FRONT                 | FRONT                 | Connected           | External microphone L-ch    | External microphone R-ch    |
| REAR                  | REAR                  | *                   | XLR CH1                     | XLR CH2                     |
| FRONT                 | REAR                  | Not connected       | Built-in<br>microphone L-ch | XLR CH2                     |
| FRONT                 | REAR                  | Connected           | External microphone L-ch    | XLR CH2                     |
| REAR                  | FRONT                 | Not connected       | XLR CH1                     | Built-in<br>microphone R-ch |
| REAR                  | FRONT                 | Connected           | XLR CH1                     | External microphone R-ch    |

<sup>\*</sup> With this setting, whether the external microphone is connected or not may not affect the recording channel.

### Use the Built-in microphone/External microphone

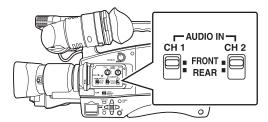

# Set the AUDIO IN CH1 switch to the FRONT position

When an external microphone is not connected to the external microphone input connector, the built-in microphone records audio for the built-in microphone left channel (L-ch). When the external microphone is connected to the external microphone input connector, the external microphone records audio for the external microphone left channel (L-ch).

# ■ Set the AUDIO IN CH2 switch to the FRONT position

When the external microphone is not connected to the external microphone input connector, the built-in microphone records audio for the built-in microphone right channel (R-ch). When the external microphone is connected to the external microphone input connector, the external microphone records audio for the external microphone right channel (R-ch).

# Use the external microphone or audio devices connected to the XLR terminal.

1 Connect the external microphone or an audio device to the XLR CH1/CH2 terminal (XLR 3-pin)

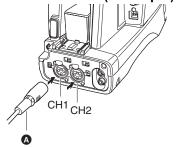

An external microphone or an audio device

2 Switch the connected audio input signal using the input level select switch

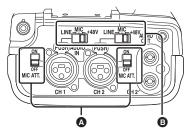

- AMicrophone attenuation switch
- BInput level select switch

**LINE:**Select when an audio device is connected.

•The input level is 0 dBu.

MIC:The ALC (Auto Level Control) function is disabled. The audio recording level can be adjusted with the AUDIO LEVEL knob.

- ●The input level is -50 dBu/-60 dBu.
- Switch the input level by using the microphone attenuation switch. When the microphone attenuation switch is turned ON, the input level is -50dBu. However, when the level is set to OFF.

the sensitivity increases, which may introduce noise into the recording.

- 3 Set the input level select switch to +48V to use a phantom microphone (a microphone that requires the +48V power supply).
  - +48V:When a phantom microphone is connected
    - •+48V power is supplied to the XLR CH1/CH2 terminal.
    - The battery will discharge faster when a phantom microphone is used.
    - When connecting a device that does not support the +48V power supply, set the switch to LINE or MIC. Setting the switch to +48V may cause the connected device to fail.

#### 4 Set the CH1 switch to REAR

Audio from the device connected to the XLR CH1 terminal is recorded

#### 5 Set the CH2 switch to REAR

Audio from the device connected to the XLR CH2 terminal is recorded

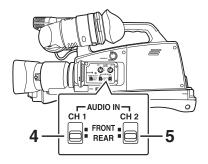

# **Audio Recording Level**

The recording level of audio signals can be adjusted when recording.

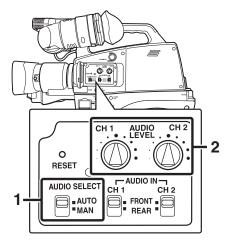

# 1 Set the AUDIO SELECT switch to MAN.

**AUTO:** With the ALC (Auto Level Control)

function, the recording level is automatically adjusted when the audio input is excessively loud. The AUDIO LEVEL knob is disabled.

MAN: The ALC (Auto Level Control)

function is disabled. The audio recording level can be adjusted with

the AUDIO LEVEL knob.

 If excessive inputs are expected, use the AUTO mode.

# 2 Adjust the recording level with the AUDIO LEVEL knob.

 Adjust the audio recording level with the AUDIO LEVEL knob according to the audio level meter on the bottom of the LCD monitor or viewfinder.

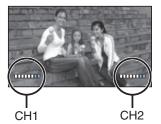

# To select whether to display or not display the audio level meter

Press the MENU button, then select [VIDEO] → [LEVEL METER] → desired item and press the center of the cursor button.

 If the indicated audio level meter is red, then the audio has reached an excessive level with reference to the standard input level. Adjust the recording level with the AUDIO LEVEL knob.

# Manual recording functions

#### Scene mode

This is for recording in various situations.

When you record images in different situations, this mode automatically sets optimum shutter speeds and apertures.

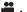

1 Set the AUTO/MANUAL/FOCUS switch to MANUAL.

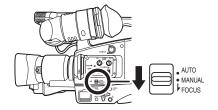

2 Press the MENU button, then select [BASIC] → [SCENE MODE] → desired item and press the

center of the cursor button.

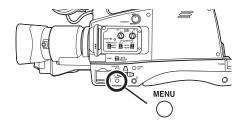

#### [ 🛠 ] Sports

To record sports scenes or scenes where there are quick motions

#### [ ) Portrait

To make people stand out against the background

#### [ 1 ] Low light

To make the scene brighter in dark conditions

#### [ (A) ] Spotlight

To make the subject under a spotlight look more attractive

#### [옆작] Surf & snow

To record images in bright places such as ski slopes and beaches

#### To cancel the scene mode function

Press the MENU button, then select [BASIC] → [SCENE MODE]  $\rightarrow$  [OFF].

 You can also cancel the scene mode function by setting the AUTO/MANUAL/FOCUS switch to AUTO

#### Sports mode

- For slow-motion playback or playback pause of recorded pictures, this mode helps diminish camera shake.
- During normal playback, the image movement may not look smooth.
- Avoid recording under fluorescent light, mercury light or sodium light because the color and brightness of the playback image may
- If you record a subject illuminated with strong light or a highly reflective subject, vertical lines of light may appear.
- If the brightness is insufficient, the sports mode does not function. The [ \* ] display flashes.
- If this mode is used indoors, the screen may flicker

#### Portrait mode

• If this mode is used indoors, the screen may flicker. If so, change the scene mode setting to [OFF].

#### Low light mode

• Extremely dark scenes may not be able to be recorded finely.

#### Spotlight mode

• If the recording subject is extremely bright, the recorded image may become whitish and the periphery of the recorded image extremely dark

#### Surf & snow mode

• If the subject is extremely bright, the recorded image may become whitish.

# Manual focus adjustment

If auto focusing is difficult due to the conditions, then manual focusing is available.

- ◇ Rotate the mode dial to select ♣ .
- 1 (When MF assist function is used)
  Press the MENU button, then
  select [ADVANCED] →
  [MF ASSIST] → [ON] and press
  the center of the cursor button.
  - The default setting is [ON].
- 2 Set the AUTO/MANUAL/FOCUS switch to MANUAL.

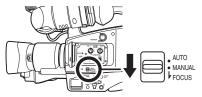

3 Move the switch down and set it to FOCUS position.

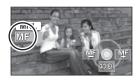

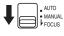

The manual focus indication [MF] and the icon shown in the illustration appear.

4 Push the left or right of the cursor button to bring the subject into focus.

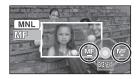

The center of the screen is enlarged. The normal screen returns approximately 2 seconds after you finish bringing the subject into focus.

• The center of the screen is not enlarged when [MF ASSIST] is [OFF].

**To restore to the automatic adjustment** Press the AUTO/MANUAL/FOCUS switch down again to the FOCUS position.

- You can also restore the auto focusing by setting the AUTO/MANUAL/FOCUS switch to AUTO.
- The subject may not be in focus when zoomed in if focusing with a wide angle. First, zoom in on the subject, and then focus on it.

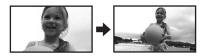

#### About the MF assist function

The center of the screen is enlarged during manual focus adjustment. This allows you to focus on the subject more easily.

- MF assist does not work if the zoom magnification is more than 12×.
- The part of the screen that is enlarged is not enlarged on the image actually recorded.
- The zebra pattern does not appear on the part of the screen that is enlarged when [ZEBRA] is [ON].

### **One-push Auto function**

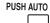

If the PUSH AUTO button is pressed during the manual focus operation, the camera operates in the Auto Focus mode while the button is pressed.

# White balance This is for recording in natural colors.

The automatic white balance function may not reproduce natural colors depending on the scenes or lighting conditions. If so, you can adjust the white balance manually.

- 1 Set the AUTO/MANUAL/FOCUS switch to MANUAL.

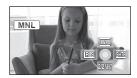

The icon shown in the illustration is displayed automatically.

2 Push the up button of the cursor button to select [  $\overline{WB}$  ].

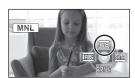

3 Push the left or right button of the cursor button to select the white balance mode.

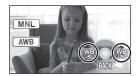

- [AWB]: Auto white balance adjustment
- [-<mark>़</mark>0-]: Indoor mode (for recording under incandescent lamps)
  - Incandescent lights, halogen lamps
- [🚭]: Outdoor mode
  - Outdoors under a clear sky
- Manual adjustment mode [🔼]:
  - Mercury-vapor lamps, sodium lamps, some fluorescent lights

- Lights used for wedding receptions at hotels, stage spotlights in theatres
- Sunrise, sunset etc.

#### To restore to the automatic adjustment Set the white balance mode to [AWB].

 You can also restore the automatic adjustment by setting the AUTO/MANUAL/FOCUS switch to AUTO.

### To set the white balance manually

1 Select [♣], fill the screen with a white subject.

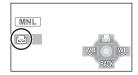

2 Push the up button of the cursor button to select [♣].

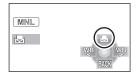

- When the [ → ] display changes from flashing to on, setting is complete.
- When the [ → ] display continues flashing, the white balance cannot be set because the place is dark etc. In this case, use the automatic white balance.

#### About the white balance sensor

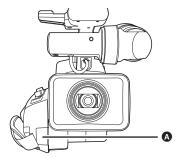

The white balance sensor **(A)** detects the type of light source during recording.

Do not cover the white balance sensor during recording, or it may not function properly.

### About the black balance adjustment

This is one of the 3CCD system functions that automatically adjusts the black when the white balance is set in the manual adjustment mode. When the black balance is adjusted, the screen will temporarily be black. (The black balance cannot be adjusted manually.)

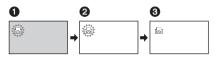

- Black balance adjustment in progress. (Flashes.)
- White balance adjustment in progress. (Flashes.)
- Adjustment completed. (Lights up.)
- When the [☑] display flashes, the manual white balance previously adjusted is stored. Whenever recording conditions change, re-set the white balance for correct adjustment.
- When setting both the white balance and the iris/gain, set the white balance first.

# Manual shutter speed/aperture adjustment

#### **Shutter Speed:**

Adjust it when recording fast-moving subjects.

Adjust it when the screen is too bright or too dark

- 1 Set the AUTO/MANUAL/FOCUS switch to MANUAL.

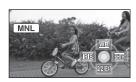

The icon shown in the illustration is displayed automatically.

2 Push the left or right button of the cursor button to select [IRIS] (aperture) or [SIRR] (shutter speed).

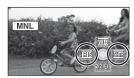

3 Push the left or right button of the cursor button to make the adjustment.

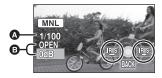

#### A Shutter speed:

1/60,1/100,1/120,1/180,1/250,1/350,1/500,1/ 750,1/1000,1/1500,1/2000,1/3000,1/4000,1/ 8000

• The shutter speed closer to 1/8000 is faster.

#### Iris/Gain value:

CLOSE  $\rightarrow$  (F16 to F2.0)  $\rightarrow$  OPEN  $\rightarrow$  (0dB to 18dB)

- Value closer to [CLOSE] darken the image.
- Value closer to [18dB] brighten the image.
- When the iris value is adjusted to brighter than [OPEN], it changes to the gain value.

#### To restore to automatic adjustment Set the AUTO/MANUAL/FOCUS switch to AUTO

 When setting both the shutter speed and the iris/gain value, set the shutter speed and then set the iris/gain value.

#### Manual shutter speed adjustment

- Avoid recording under fluorescent light, mercury light or sodium light because the color and brightness of the playback image may change.
- If you increase the shutter speed manually, the gain value will increase automatically depending on how much the sensitivity lowers and the noise on the screen may increase.
- When recording still pictures, we recommend setting the shutter speed to 1/500 or less for even more beautiful pictures.
- You may see vertical lines of light in the playback image of a brightly shining subject or highly reflective subject, but this is not a malfunction.
- During normal playback, image movement may not look smooth.
- When recording in an extremely bright place, the screen may change color or flicker. If so adjust the shutter speed manually to [1/60] or [1/100].

#### Manual iris/gain adjustment

- If the gain value is increased, the noise on the screen increases.
- Depending on the zoom magnification, there are iris values that are not displayed.

# **Playback**

# Motion picture playback

Play back motion pictures.

1 Rotate the mode dial to select

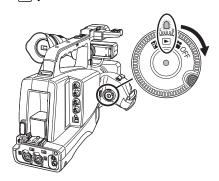

2 Press the cursor button up and then left to select the (motion picture playback) tab.

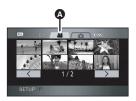

Motion picture playback tab The motion pictures are displayed as thumbnails (reduced-size images). 3 Select the scene to be played back.

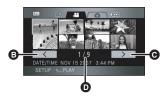

- Previous page
- O Next page
- Scene number

The selected scene will be encircled by a yellow frame.

- If 9 or more scenes have been recorded, the next (or previous) page can be displayed by pushing the left and right button or pushing the down button of the cursor button, selecting <a> / <a> <a> / <a> <a> > <a> > </a> by pushing the left and right button and then pressing the center of the cursor button.
- 4 Press the center of the cursor button.

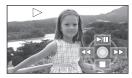

The selected scene is played back on the full screen

- The operation icon is automatically displayed on the screen.
- 5 Move the cursor button to operate.

►/II: Playback/Pause

◄◄ (Press and hold): Review playback\*

►► (Press and hold): Cue playback\*

■: Stops the playback

and shows the thumbnails.

\* Press the ◀◀ or ▶▶ button on the remote control.

# About motion picture compatibility

- This unit is based on the AVCHD format.
- •The video signal that can be played back on this unit is 1440×1080/60i.
- The video signals in 1920x 1080/60i cannot be played back.
- This unit may degrade or not playback motion pictures recorded or created on other products, and other products may degrade or not playback motion pictures recorded on this unit, even if the products support the AVCHD.
- The audio from the speaker is muted except during normal playback.
- If pause play is continued for 5 minutes, the screen returns to the thumbnails.
- When the amount of time recorded on the scene is short, playback may not be possible.
- Scenes which cannot be displayed as thumbnails (the thumbnails are displayed as

   ! ) cannot be played back. An error message appears and the screen shows the thumbnails.
- The date/time displayed may be different from the recording date/time and it may take time to display the thumbnail display when playing back motion pictures not recorded on this unit.
- The remaining time for playback indication will be reset to "0h00m00s" each scene.

# Skip playback (to the start of a scene)

(Operation is possible with the remote control only.)

Press the ◄◄ or ▶▶ button on the remote control during playback.

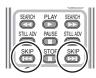

### Slow-motion playback

- Move the cursor button up during playback to pause the playback.
- 2 Move and hold the cursor button right. (Slow-motion pictures will be played back in reverse when you move and hold the cursor button left.)

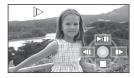

- Normal playback is restored when you move the cursor button up.
- When slow-motion pictures are played back in reverse, they will be shown continuously at intervals of 0.5 seconds.

# Operating with the remote control

Press the ◀ or ▶ button.

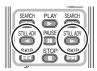

### Frame-by-frame playback

The motion picture is advanced one frame at a time.

- Move the cursor button up during playback to pause the playback.
- 2 Move the cursor button right. (The frames will be advanced one at a time in the reverse direction when you move the cursor button left.)

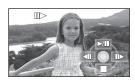

- Normal playback is restored when you move the cursor button up.
- When the frames are advanced one at a time in the reverse direction, they will be shown in intervals of 0.5 seconds.

# Operating with the remote control

1) Press the II button.

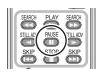

2) Press the ◀ or ▶ button.

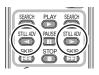

### To adjust the volume

The volume of the speaker and the headphone when playback is adjusted.

# Move the MONITOR LEVEL knob to change the volume level.

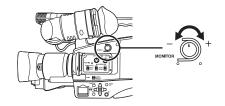

**Towards** "+": increases the volume **Towards** "-": decreases the volume

 Volume cannot be adjusted with the remote control.

# Playing back motion pictures by date

Recorded scenes are grouped by date on this unit.

Scenes recorded on the same day can be played back in succession.

1 Press the MENU button, then select [PLAY SETUP] → [PLAY MODE] → [BY DATE] and press the center of the cursor button.

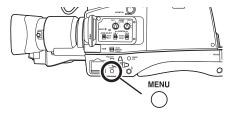

2 Select the date for playback, then press the center of the cursor button.

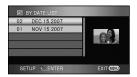

The scenes recorded on the same day are displayed as thumbnails.

- When [PLAY MODE] is set to [BY DATE],[ ➡ ] appears.
- 3 Select the scene to be played back.

#### To return to playing back all the scenes

Press the MENU button, then select [PLAY SETUP] → [PLAY MODE] → [VIEW ALL] and press the center of the cursor button.

- When [PLAY MODE] is set to [VIEW ALL], all recorded motion pictures will be played back in succession. ([ALL] is displayed.)
- Playing back all the scenes returns if the power is turned off or the mode dial is operated.
- Even if scenes are recorded on the same day, they are grouped separately in the following cases.
  - When the number of scenes exceeds 99
  - When the card is repaired

# Repeat playback

Playback of the first scene starts after playback of the last scene finishes.

Press the MENU button, then select [PLAY SETUP] → [REPEAT PLAY] → [ON] and press the center of the cursor button.

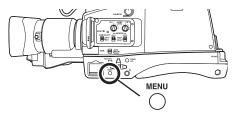

The [ ] indication appears on the thumbnail and full screen views.

- The following scenes can be played back repeatedly.
  - When [PLAY MODE] is set to [VIEW ALL]:
     All the scenes on the SD card
  - When [PLAY MODE] is set to [BY DATE]:
     All the scenes on the selected date

### To cancel the repeat playback function

Press the MENU button, then select [PLAY SETUP] → [REPEAT PLAY] → [OFF] and press the center of the cursor button.

• Even if the power is turned off, the repeat playback setting is retained.

# Resuming the previous playback

If playback of a scene was stopped halfway, the playback can be resumed from where it was stopped.

Press the MENU button, then select [PLAY SETUP]  $\rightarrow$  [RESUME PLAY]  $\rightarrow$  [ON] and press the center of the cursor button.

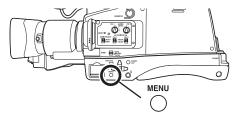

If playback of a motion picture is stopped, [ >>> ] appears on the thumbnail view of the stopped scene.

# To cancel the resume playback function

Press the MENU button, then select [PLAY SETUP] → [RESUME PLAY] → [OFF] and press the center of the cursor button.

 The memorized resume position is cleared if you turn off the power or operate the mode dial. (The [RESUME PLAY] setting is kept.)

# Still picture (JPEG) playback

Play back the still pictures recorded on the card.

1 Rotate the mode dial to select

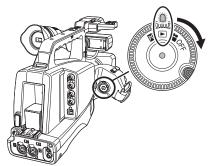

2 Press the cursor button up and then right to select the (still picture playback) tab.

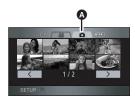

Still picture playback tab The still pictures recorded on the SD card are displayed as thumbnails (reduced-size images).

3 Select the file to be played back.

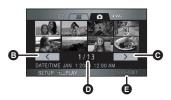

- Previous page
- Next page
- File number display
- Folder/file name

The selected file will be encircled by a yellow frame.

- If 9 or more files have been recorded, the next (or previous) page can be displayed by moving the cursor button left and right or moving the cursor button down, selecting
   / > by moving the cursor button left and right and then pressing the center of the cursor button.
- 4 press the center of the cursor button.

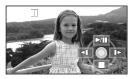

The selected file is played back on the full screen

- The operation icon is automatically displayed on the screen.
- 5 Move the cursor button to operate.
  - ►/II: Slide show (playback of the still pictures on the SD card in numerical order) start/pause.
  - Plays back the previous picture.
  - ▶: Plays back the next picture.
  - Stops the playback and shows the thumbnails.

### About still picture compatibility

- This unit is compliant with the unified standard DCF (Design rule for Camera File system) established by JEITA (Japan Electronics and Information Technology Industries Association).
- The file format supported by this unit is JPEG. (Not all JPEG formatted files will be played back.)
- If a non-standard file is played back, the folder/ file name may not be displayed.
- This unit may degrade or not play back data recorded or created on other products and other products may degrade or not play back data recorded on this unit.
- While this unit accesses the SD card (the access lamp is lit), do not remove the SD card.
- Do not operate the mode dial during the slide show.
- It takes time to display the file depending on the number of pixels of the file.
- Files which cannot be displayed as thumbnails (the thumbnails are displayed as ) cannot be played back.
- If you attempt to play back a file which is a different format or a damaged file, an error message appears and the screen shows the thumbnails.
- The date/time displayed may be different from the recording date/time and it may take time to display the thumbnail display when playing back still pictures not recorded on this unit.
- The slideshow does not start automatically even if a file is selected and the center of the cursor button is pressed. Playback will pause.

#### **Editing**

#### Editing scenes

# Deleting scenes This is for deleting scenes recorded on SD cards.

The deleted scenes cannot be restored.

#### Deleting scenes one at a time

- ◇ Rotate the mode dial to select ► and then select the ♣ (motion picture playback) tab.
- 1 Press the m button during playback.

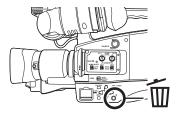

2 When the confirmation message appears, select [YES], then press the center of the cursor button.

# Deleting multiple scenes from the thumbnail display

- ◇ Rotate the mode dial to select ► and then select the (motion picture playback) tab.
- 1 Press the m button while the thumbnail view screen is displayed.

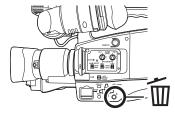

2 Move the cursor button up or down to select [ALL SCENES] or [SELECT] and press the center of the cursor button.

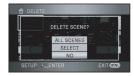

- When [ALL SCENES] is selected, the following scenes except the protected scenes will be deleted. Proceed to step 5.
- When [PLAY MODE] is set to [VIEW ALL]:
  All the scenes on the SD card
- -When [PLAY MODE] is set to [BY DATE]: All the scenes selected by date
- 3 (Only when [SELECT] is selected in step 2)

Select the scene to be deleted, then press the center of the cursor button.

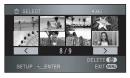

The selected scene is encircled by a red frame.

- When the cursor button is pressed again, the selected scene will be canceled.
- Up to 50 scenes can be set in succession.
- 5 When the confirmation message appears, select [YES], then press the center of the cursor button.

(Only when [SELECT] is selected in step 2) **To continue deleting other scenes**Repeat steps 3-5.

#### To complete editing

Press the MENU button.

- Scenes which cannot be played back (the thumbnails are displayed as !) cannot be deleted.
- Protected scenes cannot be deleted.
- Do not open the card slot cover while deleting.
   The deletion will stop.
- In case of [ALL SCENES], the deletion may take time if there are many scenes on the SD card
- Do not turn off this unit while deleting.
- When you delete scenes, use a battery with sufficient battery power or use the AC adaptor.
- If you delete scenes recorded on other products with this unit, all the data related to the scenes may be deleted.

# Protecting scenes This is for preventing scenes from being deleted by mistake.

Scenes can be protected so that they are not deleted by mistake. (Even if you protect some scenes on an SD card, formatting the SD card will delete them.)

- ◇ Rotate the mode dial to select and then select the (motion picture playback) tab.
- 1 Press the MENU button, then select [PLAY SETUP] → [SCENE PROTECT] → [YES] and press the center of the cursor button.

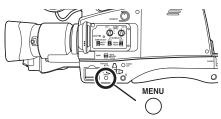

2 Select the scene to be protected and then press the center of the cursor button.

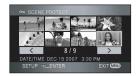

The [  $\mathbf{O}_{\overline{\mathbf{n}}}$  ] indication appears and the scene is protected.

- press the center of the cursor button again to cancel the setting.
- •2 or more scenes can be set in succession.

#### To complete the settings

Press the MENU button.

#### Editing still pictures

Deleting still pictures
This is for deleting still picture files
recorded on SD cards.

The deleted files cannot be restored.

#### Deleting files one at a time

- ◇ Rotate the mode dial to select ► and then select the (still picture playback) tab.
- 1 Press the m button during playback.

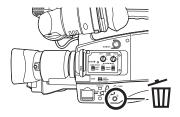

2 When the confirmation message appears, select [YES], then press the center of the cursor button.

# Deleting multiple files from the thumbnail display

- ◇ Rotate the mode dial to select ► and then select the (still picture playback) tab.
- 1 Press the m button while the thumbnail view screen is displayed.

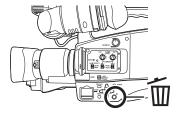

2 Move the cursor button up or down to select [ALL SCENES] or [SELECT] and press the center of the cursor button.

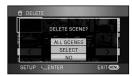

- When [ALL SCENES] is selected, all files on the SD card except the protected files will be erased. Proceed to step 5.
- 3 (Only when [SELECT] is selected in step 2) Select the file to be deleted, then press the center of the cursor button.

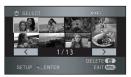

The selected file is encircled by a red frame.

- When the cursor button is pressed again, the selected file will be canceled.
- Up to 50 files can be set in succession.

- 5 When the confirmation message appears, select [YES], then press the center of the cursor button.

(Only when [SELECT] is selected in step 2) **To continue deleting other files** Repeat steps 3-5.

#### To complete editing

Press the MENU button.

#### Deleting still picture files recorded on an SD card by other products

A still picture file (other than JPEG) that cannot be played back on this unit may be erased.

- Protected files cannot be deleted.
- Do not open the card slot cover while deleting.
   The deletion will stop.
- In case of [ALL SCENES], the deletion may take time if there are many files on the SD card.
- Do not turn off this unit while deleting.
- When you delete files, use a battery with sufficient battery power or use the AC adaptor.
- If files conforming to DCF standard are deleted,
   all the data related to the files will be deleted

# Protecting still pictures This is for preventing still picture files from being deleted by mistake.

Files recorded on an SD card can be protected so that they are not deleted by mistake. (Even if you protect some files on an SD card, formatting the SD card will delete them.)

- 1 Press the MENU button, then select [PLAY SETUP] → [SCENE PROTECT] → [YES] and press the center of the cursor button.

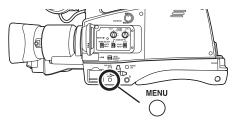

2 Select the file to be protected and then press the center of the cursor button.

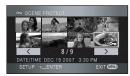

The [  $\mathbf{O}_{\overline{\bullet}}$  ] indication appears and the file is protected.

- press the center of the cursor button again to cancel the setting.
- You can also select multiple files in succession.

#### To complete the settings

Press the MENU button.

# DPOF setting This is for writing the printing data on an SD card.

You can write the data of the still pictures to be printed and the number of prints (DPOF data) onto the SD card.

- ◇ Rotate the mode dial to select ► and then select the ☐ (still picture playback) tab.
- 1 Press the MENU button, then select [PLAY SETUP] → [DPOF SET] → [SET] and press the center of the cursor button.

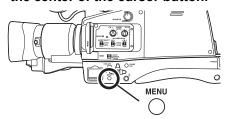

2 Select the file to be set and then press the center of the cursor button.

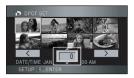

The number of prints set to be in DPOF is displayed.

- 3 Move the cursor button up or down to select the number of prints, then press the center of the cursor button.
  - You can select from 0 to 999. (The selected number of pictures can be printed with the printer supporting DPOF.)
  - To cancel the setting, set the number of prints to [0].
  - You can also select multiple files in succession.

#### To complete the settings

Press the MENU button.

#### To cancel all DPOF settings

Press the MENU button, then select [PLAY SETUP] → [DPOF SET] → [CANCEL ALL] and press the center of the cursor button.

 When the confirmation message appears, select [YES], then press the center of the cursor button.

#### **■** What is DPOF?

DPOF stands for Digital Print Order Format. This enables picture printing information to be written onto an SD card so that it can be used on a system supporting DPOF.

- The DPOF setting can be established for up to 999 prints.
- DPOF setting made on other devices may not be recognized by this unit. Please perform the DPOF settings on this unit.
- You cannot add the recording date to pictures to be printed with the DPOF settings.

#### **Card management**

#### **Formatting**

# Formatting an SD card This is for initializing cards.

Please be aware that if an SD card is formatted, then all the data recorded on the card will be erased. Store important data on a computer etc.

- ◇ Rotate the mode dial to select a or
  ▶ .
- 1 Press the MENU button, then select [SETUP] → [FORMAT CARD] → [YES] and press the center of the cursor button.

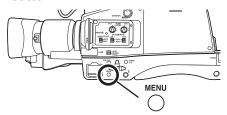

- 2 When the confirmation message appears, select [YES], then press the center of the cursor button.
  - When formatting is complete, press the MENU button to exit the message screen.
- Use this unit to format SD cards. If an SD card is formatted on other products (such as a computer), the time spent for recording may become longer and you may not be able to use the SD card.
- Depending on the type of SD card being used, it may take time to format.
- During formatting, do not turn this unit off.
- When you format the SD card, use a battery with sufficient battery power or the AC adaptor.
- Do not remove the SD card while formatting.

#### With other products

#### With a TV

#### Playback on TV

The motion pictures and still pictures recorded on this unit can be played back on a TV screen. Connect this unit to a TV with one of the following terminals. Optional connection cables are required to connect to the respective terminals.

 Difference in picture quality depending on the terminal used for connection

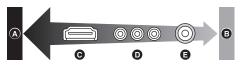

- A High quality
- Standard quality
- HDMI terminal
- Component terminal
- Video terminal

| TV/Devices you use           | Reference items                                                                           |
|------------------------------|-------------------------------------------------------------------------------------------|
| TV with a HDMI terminal      | Connecting with<br>a HDMI cable<br>(optional) (→ 80)                                      |
| TV with a component terminal | ② Connecting with a component video cable (optional) and an audio cable (optional) (→ 82) |
| Other TVs                    | Connecting with<br>a video cable<br>(optional) and an<br>audio cable<br>(optional) (→ 84) |

• Use the AC adaptor to free you from worrying about the battery running down.

### To display the on-screen information on the TV

The information displayed on the screen (operation icon and time code etc.) can be displayed on the TV.

Press the EXT DISPLAY button on the remote control.

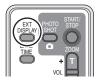

- Press the button again to erase the information.
- The screen on this unit will not change.

# ■ To watch images with a 16:9 aspect ratio on a regular TV (4:3)

When playing back motion pictures or still pictures recorded on this unit with a 16:9 aspect ratio on a TV with a 4:3 aspect ratio, the images on the screen may be squeezed horizontally. In this case, change the menu setting to play back the pictures in the original aspect ratio. (Depending on the TV setting, the pictures may not be displayed correctly. For more information, please read the operating instructions of your TV.)

# Press the MENU button, then select [SETUP] $\rightarrow$ [TV ASPECT] $\rightarrow$ [4:3] and press the center of the cursor button.

Example of images with a 16:9 aspect ratio on a regular TV (4:3)

| [TV ASPECT] setting |  |
|---------------------|--|
| [16:9] [4:3]        |  |
|                     |  |

#### 1 Connecting with a HDMI cable (optional)

#### What is HDMI?

HDMI is the next-generation interface for digital devices. When this unit is connected to a HDMI compatible device, the image and audio can be output with a digital signal. If you connect this unit and a HDMI compatible high definition TV and then play back the recorded high definition images ( $\rightarrow$  14), you can enjoy them in high resolution with high quality sound.

#### 1 Connect this unit and a TV with the HDMI cable (optional).

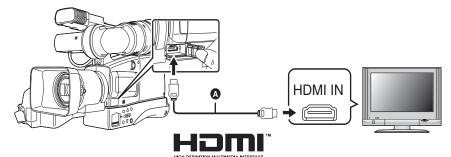

Use a HDMI cable (optional) (A) with the logo shown above.

- 2 Set the mode dial to **b** to turn on the power.
- 3 Select the input channel on the TV.

Example: Select the [HDMI] channel etc.

(The name of the channel may differ depending on the connected TV.)

4 Start playback on this unit.

The image and audio are output on the TV.

#### If the image or audio from this unit is not output on the TV

- Check that the plugs are inserted as far as they go.
- Check the connected terminal.
- Check the input setting (input switch) and the audio input setting on the TV. (For more information, please read the operating instructions for the TV.)
- Check [HDMI RESOLUTION]. (→ 81)

#### Fitting of the ferrite core

When an HDMI cable is connected to this camera, fit the supplied ferrite core to the cable as close to the camera as possible.

- Unhook the two tabs on the ferrite core to open it.
   Insert the HDMI cable into the ferrite core and close it
  - A Ferrite core (supplied)
  - Tab
  - HDMI cable (optional)

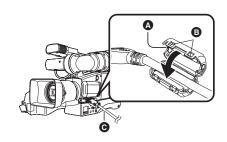

# About the settings when connecting with HDMI

When this unit is connected to another device with a HDMI cable, the output setting on this unit can be changed.

#### **HDMI** output resolution

You can switch the method to output the images. Press the MENU button, then select [SETUP]  $\rightarrow$  [HDMI RESOLUTION]  $\rightarrow$  desired item and press the center of the cursor button.

[AUTO]: The output resolution is automatically set based on the information from the connected TV.

| Information from the connected TV | Output resolution |
|-----------------------------------|-------------------|
| 720p, 1080i                       | 1080i             |
| Others                            | 480p              |

[1080i]: The interlace method with 1080 available scan lines is used for output.

[480p]: The progressive method with 480 available scan lines is used for output.

- If the images are not output on the TV when the setting is [AUTO], switch to the method [1080i] or [480p] which enables the images to be displayed on your TV. (Please read the operating instructions for the TV.)
- Be sure to connect to an HDMI input terminal.
   Do not connect to an HDMI output terminal on other products.
- Use an HDMI cable of a thickness of no more than 9mm.

#### 1080i

This is an interlace scan method which scans 1080 scan lines to display a high definition image. The 1080 available scan lines are divided in half and scanned on the screen alternatively every 1/60th of a second. The number of available scan lines is more than double the 480 scan lines used to display standard images until now so the images have clearer detail and a lot of presence.

#### 480p

This is a progressive scan method which scans all 480 available scan lines on the screen at the same time every 1/60<sup>th</sup> of a second. This method reduces the flickering as the scan lines are not scanned on the screen alternatively like in the interlace method.

#### 480i

This is an interlace scan method in which the 480 available scan lines are divided in half and scanned on the screen alternatively every 1/60<sup>th</sup> of a second.

#### Interlace method/progressive method

Video signals until now (NTSC) are referred to as 480i (i is short for interlace) whereas a high-density video signal that doubles the number of scan lines is called 480p (p is short for progressive).

The component terminal and the HDMI terminal on this unit are also compatible with high definition image output 1080i. It is necessary to have a compatible TV to enjoy progressive and high definition images.

# 2Connecting with a component video cable (optional) and an audio cable (optional)

1 Connect the unit and TV with a component video cable (optional) and an audio cable (optional).

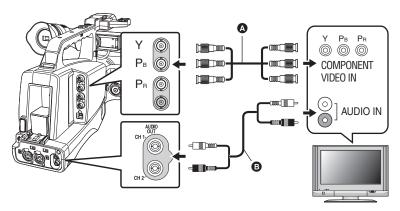

- ▲ Component video cable (optional)
- Audio cable (optional)
- Connect to terminals of the same color.
- Since the component terminal outputs only pictures, an audio cable must be connected at the same time. (Connect the cable to the audio input terminal of the component terminal input. For details, refer to the operation manual for the TV.)
- The component terminal of the unit is the BNC type. To connect a pin-type cable, use a pin-BNC converter plug (optional).
- 2 Set the mode dial to **•** to turn on the power.
- 3 Select the input channel on the TV.

Example: Select the [Component] channel etc.

(The name of the channel may differ depending on the connected TV.)

4 Start playback on this unit.

The image and audio are output on the TV.

#### ■ About the setting when connecting the component terminals

When this unit is connected to a TV with the component cable, the output setting on this unit can be changed. Set it to match the terminal on the TV that you connect to.

Press the MENU button, then select [SETUP]  $\rightarrow$  [COMPONENT OUT]  $\rightarrow$  desired item and press the center of the cursor button.

[480i]: When connecting to the component terminal on the TV compatible with 480i. (Playback is in standard quality.)

[1080i]: When connecting to the component terminal on the TV compatible with 1080i. (Playback is in high definition quality.)

#### If the image or audio from this unit is not output on the TV

- Check that the plugs are inserted as far as they go.
- Check the connected terminal.
- Check the TV's input setting (input switch).
   (For more information, please read the operating instructions for the TV.)
- If the images are not displayed correctly on a wide-screen TV, adjust the aspect setting on the TV. (Refer to the operating instructions of the TV for details.) If the pictures are displayed squeezed horizontally on a regular TV (4:3), change the setting on this unit. (→ 79)

#### 3 Connecting with a video cable (optional) and an audio cable (optional)

1 Connect the unit and TV with a video cable (optional) and an audio cable (optional).

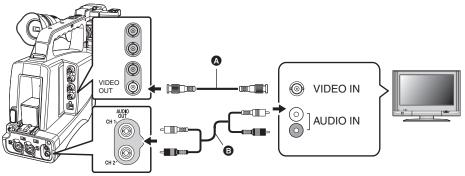

- A Video cable (optional)
- Audio cable (optional)
- 2 Set the mode dial to **b** to turn on the power.
- 3 Change the input channel on the TV.

Example: Select the [Video 2] channel etc.

(The name of the channel may differ depending on the connected terminal.)

4 Start playback on this unit.

The image and audio are output on the TV.

#### If the image or audio from this unit is not output on the TV

- Check that the plugs are inserted as far as they go.
- Check the connected terminal.
- Check the TV's input setting (input switch). (For more information, please read the operating instructions for the TV.)
- When a HDMI cable is connected at the same time, priority is given to the output from the HDMI cable.
- When the component cable is connected at the same time, priority is given to the component cable for image output.
- If the images are not displayed correctly on a wide-screen TV, adjust the aspect setting on the TV. (Refer to the operating instructions of the TV for details.) If the pictures are displayed squeezed horizontally on a regular TV (4:3), change the setting on this unit. (→ 79)

# Dubbing images onto a connected DVD recorder or video device

This is for dubbing images recorded on this unit onto a DVD recorder, video device etc.

- Images are dubbed in standard quality.
- Use the AC adaptor to free you from worrying about the battery running down.
- 1 Connect this unit and a video device.

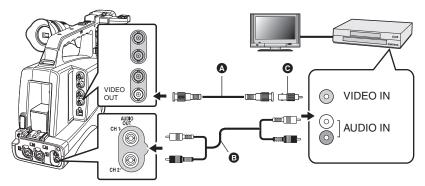

- A Video cable (optional)
- Audio cable (optional)
- BNC-Pin conversion plug (option)
- Insert the plugs as far as they will go.
- 2 Set the mode dial to **•** to turn on the power.
- 3 Change the input channel on the video device and TV.
  - The channel set will differ depending on the terminal to which the unit is connected.
- 4 Start playback on this unit. Then start recording on the connected device.
  - See the operating instructions of the video device for details.

#### To stop dubbing

- 1) Stop recording on the connected device.
- 2) Then stop playback on this unit.
- If the date and time display and function indication are unnecessary, cancel them before dubbing.
   (→ 41, 79)

If the dubbed images are played back on a wide-screen TV, the images may be stretched vertically. In this case, refer to the operating instruction of the device you are connecting to or read the operating instructions of the wide-screen TV and set the aspect ratio to 16:9.

#### With a printer (PictBridge)

To print pictures by directly connecting this unit to the printer, use a printer compatible with PictBridge. (Read the operating instructions for the printer.)

- Use the AC adaptor to free you from worrying about the battery running down.
- ♦ Insert an SD card with recorded images in this unit and then set the mode dial to ► to turn on the power.
- 1 Connect this unit and a printer.

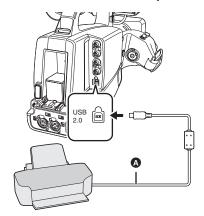

- USB cable (optional)
- Insert the plugs as far as they will go.
   The [PictBridge] indication appears on this unit's screen.
- If the [PictBridge] indication does not appear or continues to flash, disconnect and then reconnect the USB cable or check the printer, SD card and settings on this unit.
- 2 Select a file to be printed, then press the center of the cursor button.

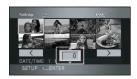

The number of pictures set is displayed.

- 3 Move the cursor button up or down to select the desired number of prints, then press the center of the cursor button.
  - You can set up to 9 prints.
  - To cancel the setting, set the number of prints to [0].
  - Up to 8 files displayed can be set in succession by repeating steps 2 and 3.
- 4 Press the MENU button to display the PictBridge menus.

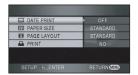

5 Select the date print setting on [DATE PRINT].

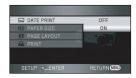

- If the printer is not capable of date printing, this setting is unavailable.
- 6 Select the paper size setting on [PAPER SIZE].

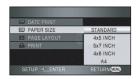

[STANDARD]: Size specific to the printer

[4×5 INCH]: L size [5×7 INCH]: 2L size [4×6 INCH]: Postcard size [A41: A4 size

 You cannot set paper sizes not supported on the printer.

# 7 Select the layout setting on [PAGE LAYOUT].

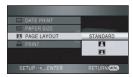

[STANDARD]: Layout specific to the printer

No frame print Frame print

- You cannot set page layouts not supported on the printer.
- 8 Select [PRINT] → [YES] and press the center of the cursor button to print the pictures.

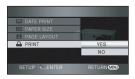

 Exit PictBridge by disconnecting the USB cable (optional) after the pictures have been printed.

#### When you stop printing halfway

Move the cursor button down.

A confirmation message appears. If [YES] is selected, the number of prints set is canceled and the screen returns to step 2. If [NO] is selected, all the settings are kept and the screen returns to step 3.

- Avoid the following operations during printing.
   These operations disable proper printing.
  - Disconnecting the USB cable
  - Removing the SD card
  - Switching the mode dial
  - Turning off the power
- Check the settings for the paper size, print quality etc. on the printer.
- •The edges of still pictures recorded on this unit with a 16:9 aspect ratio may be cut at printing. When using a printer with a trimming or borderless printing function, cancel this function before printing. (Refer to the operating instructions of the printer for details.)
- You may not be able to print still pictures recorded with other products.
- When the unit is connected directly to the printer, the DPOF settings cannot be used.
- Connect the printer directly to this unit. Do not use a USB hub.
- Use a USB cable with a USB logo mark, whose length is 1 m or less.

#### With a computer

#### Before using with a computer

#### What you can do with a computer

| Data type      | Can do                                         | Software used                                                              |  |
|----------------|------------------------------------------------|----------------------------------------------------------------------------|--|
|                | [Copy to PC]                                   |                                                                            |  |
|                | [Write data to media]*                         |                                                                            |  |
|                | [Copy between media]*                          |                                                                            |  |
| Motion picture | Motion picture [Play back on a PC] HD Writer V | HD Writer Ver2.5                                                           |  |
|                | [Easy editing]                                 | 1                                                                          |  |
|                | [Convert into the MPEG-2 format]               |                                                                            |  |
|                | [Create a DVD video]                           |                                                                            |  |
|                | Playing back on a computer                     | Standard Windows picture viewer or a commercially available picture viewer |  |
| Still picture  | Copying files to a computer                    | Windows Explorer                                                           |  |
|                | Refer to P101 if using a Macintosh.            |                                                                            |  |

<sup>\*</sup>Compatible media are SD card and discs (DVD-RAM, DVD-RW, DVD-R and DVD-R DL).

<sup>•</sup> We cannot guarantee operation of this unit if you use software other than that supplied to read/write motion picture data to this unit.

#### Contents on provided CD-ROM ("HD Writer 2.5E for HDC")

The following software applications are contained on the provided CD-ROM ("HD Writer 2.5E for HDC").

#### ■ HD Writer Ver2.5

You can acquire data of motion pictures and still pictures on an SD card to the hard disk of the computer, easily edit (split, merge, delete) the motion pictures, then write the data to an SD card or disc.

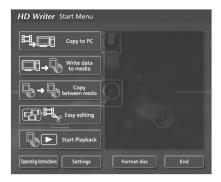

#### [Copy to PC]:

If there is no more available memory on the SD card, copy the data to the hard disk of the computer. You can then easily edit it (split or delete scenes etc.).

#### [Write data to media]:

You can copy motion picture data and still picture data from the hard disk of the computer to an SD card. You can also copy motion picture data to a disc.

#### [Copy between media]:

You can copy motion picture data from an SD card to a disc or from a disc to an SD card.

#### [Easy editing]:

You can easily edit (split, merge, delete etc.) motion picture data that was copied to the hard disk of the computer.

#### [Start Playback]:

Play back high definition images on an SD card.

#### [Format disc]:

Depending on the type of disc that you use, formatting is necessary. Discs are formatted using the UDF 2.5 file system that supports the AVCHD.

#### DirectX

If using Windows 2000, Microsoft DirectX 9.0c must be installed in order to operate HD Writer Ver2.5. Depending on the operating environment, you may be required to install DirectX 9.0c. Click [Yes] to install it.

#### **End User License Agreement**

Before opening the CD-ROM ("HD Writer 2.5E for HDC") package, please read the following.

You ("Licensee") are granted a license for the Software defined in this End User Software Agreement ("Agreement") on condition that you agree to the terms and conditions of this Agreement. If Licensee does not agree to the terms and conditions of this Agreement, promptly return the Software to Matsushita Electric Industrial Co., Ltd. ("Matsushita"), its distributors or dealers from which you made the purchase.

#### Article 1 License

Licensee is granted the right to use the software, including the information recorded or described on the CD-ROM ("HD Writer 2.5E for HDC"), instruction manuals, and any other media provided to Licensee (collectively "Software"), but all applicable rights to patents, copyrights, trademarks and trade secrets in the Software are not transferred to Licensee.

Article 2 Use by a Third Party
Licensee may not use, copy, modify, transfer or
allow any third party, whether free of charge or
not, to use, copy or modify the Software, except
as expressly provided for in this Agreement.

Article 3 Restrictions on Copying the Software Licensee may make a single copy of the Software in whole or in part solely for back-up purposes.

#### Article 4 Computer

Licensee may only use the Software on a single computer at a single location.

Article 5 Reverse Engineering, Decompiling or Disassembly

Licensee may not reverse engineer, decompile, or disassemble the Software, except to the extent either of them is permitted under law or regulation of the country where Licensee resides. Matsushita, or its distributors or dealers will not be responsible for any defects in the Software or damage to Licensee caused by Licensee's

reverse engineering, decompiling, or disassembly of the Software.

Article 6 Limitation of Liability
The Software is provided "AS-IS" without
warranty of any kind, either expressed or implied,
including, but not limited to, warranties of
non-infringement, merchantability and/or fitness
for a particular purpose. Further, Matsushita
does not warrant that the operation of the
Software will be uninterrupted or error free.
Matsushita or any of its distributors or dealers will
not be liable for any damage suffered by
Licensee arising from or in connection with
Licensee's use of the Software.

#### Article 7 Export Control

own expense.

Licensee agrees not to export or re-export to any country the Software in any form without the appropriate export licenses under regulations of the country where Licensee resides, if necessary.

Article 8 Termination of License
The right granted to Licensee hereunder will be
automatically terminated if Licensee violates any
of the terms and conditions of this Agreement.
Upon such automatic termination, Licensee must
destroy the Software and related documentation
together with all the copies thereof at Licensee's

#### **Operating environment**

- Even if the system requirements mentioned in these operating instructions are fulfilled, some PCs cannot be used.
- A CD-ROM drive is necessary to install the supplied software applications. (A compatible DVD writer drive and media are necessary for writing to a DVD.)
- Operation is not guaranteed in the following cases.
  - When 2 or more USB devices are connected to a PC, or when devices are connected through USB hubs or by using extension cables.
  - Operation on an upgraded OS.
  - Operation on an OS other than the one pre-installed.
- This software is not compatible with Microsoft Windows 3.1, Windows 95, Windows 98/98SE, Windows Me and Windows NT.
- Use a USB cable with a USB logo mark, whose length is 1 m or less.

#### Operating environment for HD Writer Ver2.5

| PC                         | IBM PC/AT compatible PC                                                                                                    |
|----------------------------|----------------------------------------------------------------------------------------------------|
| os                         | Microsoft Windows 2000 Professional Service Pack 4 Microsoft Windows XP Home Edition Service Pack 2 Microsoft Windows XP Professional Service Pack 2 Microsoft Windows Vista Home Basic Microsoft Windows Vista Home Premium Microsoft Windows Vista Ultimate Microsoft Windows Vista Business                                                 |
| СРИ                        | Intel Pentium III 1.0 GHz or higher (including compatible CPU) (Intel Core 2 Duo 2.16 GHz or higher, Intel Pentium D 3.2 GHz or higher or AMD Athlon <sup>TM</sup> 64 X2 Dual-Core 5200+ or higher is recommended when a playback function or MPEG2 output function is used.)                                                                  |
| RAM                        | Windows Vista: 1024 MB or more Windows XP/2000: 512 MB or more (1024 MB or more recommended)                                                                                                    |
| Display                    | High Color (16 bit) or more (32 bit or more recommended)  Desktop resolution of 1024×768 pixels or more (1280×1024 pixels or more recommended)  Windows Vista: DirectX 10 compatible video card  Windows XP/2000: DirectX 9.0c compatible video card  Compatible with DirectDraw overlay  PCI Express <sup>TM</sup> ×16 compatible recommended |
| Free hard disk drive space | Ultra DMA — 100 or more 300 MB or more (for installing the application)  ■ When writing to a DVD, more than double the amount of free space as the disc being created is necessary.                                                                                                    |

(Continued on the next page)

#### Operating environment for HD Writer Ver2.5 (continued)

| Necessary software | Windows Vista: DirectX 10 Windows XP/2000: DirectX 9.0c  ● If you install the software on a PC that is not compatible with DirectX 9.0c, the PC may not work properly. If you are unsure whether or not your PC is compatible, contact the maker of your PC. |
|--------------------|----------------------------------------------------------------------------------------------------|
| Sound              | DirectSound Support                                                                                                    |
| Interface          | USB port [Hi-Speed USB (USB 2.0)]                                                                                                    |
| Other requirements | Mouse or equivalent pointing device                                                                                                    |

- Supplied CD-ROM ("HD Writer 2.5E for HDC") is available for Windows only.
- Input is not supported in languages other than English, French and Spanish.
- Operation cannot be guaranteed on all DVD drives.
- Operation is not guaranteed on Microsoft Windows Vista Enterprise, Windows XP
   Media Center Edition, Tablet PC Edition and not compatible with 64 bit operation systems.
- This software is not compatible with a multi-boot environment.
- This software is not compatible with a multi-monitor environment.
- If using Windows XP/2000, an administrative account user only can use this software. If using Windows Vista, administrative account and standard account users only can use this software. (An administrative account user should install and uninstall this software.)

#### Operating environment for the card reader function (mass storage)

| PC                 | IBM PC/AT compatible PC                                                                                                    |
|--------------------|----------------------------------------------------------------------------------------------------|
| os                 | Microsoft Windows 2000 Professional Service Pack 4 Microsoft Windows XP Home Edition Microsoft Windows XP Professional Microsoft Windows Vista Home Basic Microsoft Windows Vista Home Premium Microsoft Windows Vista Ultimate Microsoft Windows Vista Business Microsoft Windows Vista Enterprise |
| СРИ                | Windows Vista: Intel Pentium III 1.0 GHz or higher Windows XP/2000: Intel Pentium III 450 MHz or higher or Intel Celeron 400 MHz or higher                                                                                                    |
| RAM                | Windows Vista Home Basic: 512 MB or more Windows Vista Home Premium/Ultimate/Business/Enterprise: 1 GB or more Windows XP/2000: 128 MB or more (256 MB or more recommended)                                                                                                    |
| Interface          | USB port                                                                                                    |
| Other requirements | Mouse or equivalent pointing device                                                                                                    |

<sup>•</sup> The USB equipment operates with the driver installed as standard in the OS.

#### Installation

When installing the software, log on to your PC as the Administrator (or with a user name with equivalent authorization) or with the user name for a standard user account. (If you do not have authorization to do this, consult your manager.)

- Before starting the installation, close any other software applications which are running.
- Do not perform any other operations on your computer while the software is being installed.

#### Installing HD Writer Ver2.5

- 1 Insert the CD-ROM ("HD Writer 2.5E for HDC") into the PC.
- If the installation screen does not appear automatically, double-click the CD-ROM drive icon in [My Computer (Computer)].

#### 2 Click [Next].

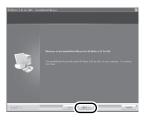

3 Read the [End User License Agreement], then place a check beside [I accept the terms of the license agreement] if you agree to them and click [Next].

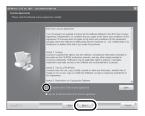

- Continue to follow the on-screen messages to install HD Writer Ver2.5.
- If you do not agree to the terms and conditions of the License Agreement, installation is not possible.
- If using Windows 2000, Microsoft DirectX 9.0c must be installed in order to operate HD Writer Ver2 5

Depending on the operating environment, you may be required to install DirectX 9.0c. Click [Yes] to install it.

If you install the software on a PC that is not compatible with DirectX 9.0c, the PC may not work properly. If you are unsure whether or not your PC is compatible, contact the PC manufacturer

**4** After the installation is complete, restrictions are displayed.

Check the contents, then close the window.

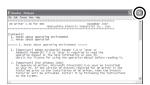

#### 5 Click [Finish].

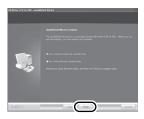

The PC must be rebooted for the application to work.

# Reading the operating instructions of the software applications

For details on how to use the software applications, read the PDF operating instructions.

 To read the operating instructions (a PDF file), Adobe Acrobat Reader 5.0, Adobe Reader 7.0 or later must be installed.

Select [start] →
[All Programs (Programs)] →
[Panasonic] → [HD Writer 2.5E] →
[Operating Instructions].

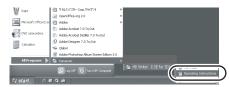

# Software application uninstallation

Follow the steps below to uninstall any software applications that you no longer require.

1 Select [start] → ([Settings] →) [Control Panel] → [Add or Remove Programs (Applications)] or [Uninstall a program].

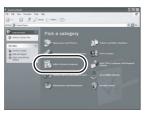

2 Select [HD Writer 2.5E for HDC], then click [Change/Remove] ([Change or Remove] or [Add/ Remove]) or [Uninstall].

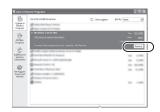

- Proceed with the uninstallation by following the on-screen instructions.
- After uninstalling the software, be sure to reboot the PC.

#### Connection and recognition

# Connection and recognition procedures

After the software applications are installed, this unit must be connected to the computer and be correctly recognized by the computer.

- Connect after installing the software applications.
- Remove the supplied CD-ROM ("HD Writer 2.5E for HDC") if it is inserted in the computer.
- If the recognition procedure is not accomplished properly, operation will not be possible after connecting the unit to the computer.
- If the unit fails to operate normally, it may mean that you have not conducted the installation or recognition procedure properly.

# Install a battery or connect an AC adapter.

- If you do not install the battery or connect the AC adaptor, operation will not be possible after connecting this unit to the computer.
- Insert an SD card with recorded images in this unit and then set the mode dial to to turn on the power.

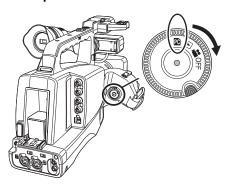

# 3 Connect this unit and a computer.

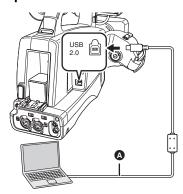

#### USB cable (optional)

This unit is automatically recognized by the computer.

- Insert the plugs as far as they will go. The unit and computer will not operate properly if the plugs are not inserted fully.
- When the unit is connected to a computer, the operation mode cannot be changed and its power cannot be turned off.
  - In this case, disconnect the USB cable (→ 98).
- When a computer is accessing the SD card in this unit, the card access lamp lights. (When a card is being accessed, ◆ appears on the LCD monitor.) Do not remove the USB cable, the AC adapter, or the battery while the computer is accessing the SD card. Doing so may cause gaps in the recording.
- It may be necessary to reboot the computer after connecting this unit to it for the first time.

#### About the computer display

When the unit is connected to a computer, it is recognized as an external drive.

[Removable Disk] is displayed in [My Computer].

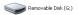

#### Example folder structure of an SD card:

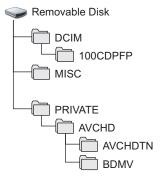

- AVCHD format motion picture files ([00000.MTS] etc.) are saved in the [BDMV] folder.
- The motion picture thumbnails are recorded in the [AVCHDTN] folder.
- JPEG format still pictures ([IMGA0001.JPG] etc.) are stored in the [100CDPFP] folder.
   These can be opened with picture software that supports JPEG pictures.
- Up to 999 files can be recorded in the [100CDPFP] or other such folder.
- The DPOF setting files are recorded in the [MISC] folder.

We recommend HD Writer Ver2.5 for copying motion picture data to and from the SD card.

Using Windows Explorer or other programs on the computer to copy, move or rename files and folders recorded with this unit will result in them being unusable with HD Writer Ver2.5.

#### Copying still pictures recorded on the SD card to a computer

Card reader function (mass storage)

When an SD card with recorded data on it is inserted into the unit and the unit is connected to a computer using a USB cable, the SD card can be used as an external drive so that still pictures on the card can be copied to the computer with Explorer or other programs.

1 Set the mode dial on the unit to and connect the unit to the computer.

[Removable Disk] is displayed in [My Computer].

- 2 Double click the folder that contains the files on the removable disk ([DCIM] → [100CDPFP]).
- 3 Drag and drop the files onto the destination folder (on the computer hard disk).
- Do not use the computer to delete the SD card's folders. Otherwise, it may no longer be possible for this unit to read the SD card.
- Always use this unit to format SD cards.
- When data not supported by this unit has been recorded on a computer, it will not be recognized by this unit.

#### To disconnect USB cable safely

- 1 Double click the icon in task tray displayed on the computer.
  - Hardware disconnect dialogue appears.
  - Depending on your computer's settings, this icon may not be displayed.
- 2 Select [USB Mass Storage Device] and click [Stop].
- 3 Verify [MATSHITA AG-HMC70 USB Device] is selected and click [OK]. Click [Close], and you can safely disconnect the cable.
- Do not disconnect the USB cable while the card access lamp is lit (→ appears on the LCD monitor) as it may damage the data.
- To disconnect the USB cable, pull holding the connector part. Ensure that your hand does not come into contact with the cable holder.

# Verifying the unit is correctly recognized by the computer

To verify this unit is correctly recognized by the computer, rotate the mode dial on this unit to select PC connection mode, then connect the unit to the computer with a USB cable and follow the steps below.

- With some computers including those made by NEC, the Device Manager may not be displayed if a mode that places restrictions on the functions has been established. Consult the manufacturer or follow the steps in your computer's operating instructions to establish a mode in which all the functions can be used, then proceed with operation.
- 1 Select [start] → ([Settings] →) [Control Panel] → ([Performance and Maintenance] →) [System].

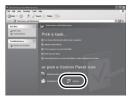

# 2 Click the [Hardware] tab, then click [Device Manager].

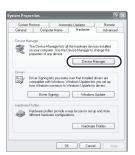

3 Verify the following items are displayed.

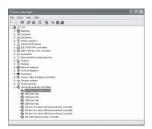

## If the driver has been recognized properly

[USB Mass Storage Device] is displayed at [Universal Serial Bus controllers].

# If the driver has not been recognized properly

[!] or [Unknown device] appears at [Universal Serial Bus controllers] or [Other devices] etc. (Where the display will appear depends on the type of computer you are using.)

You can use the following methods to enable it to be recognized.

- Method 1: Turn off the unit and your computer once and try verifying again.
- Method 2: Remove the SD card and try verifying again.
- Method 3: Try connecting the unit to another USB port on your computer.

#### Using HD Writer Ver2.5

Using HD Writer Ver2.5, you can copy images recorded on this unit to the hard disk of the computer. To play back copied images, use the playback function of HD Writer Ver2.5 or write the data from the HDD on a PC to an SD card and connect this unit to a TV. (→ 79)

- When using HD Writer Ver2.5, log on to your computer as Administrator with a login name equally authorized. If you log on with a login name other than Administrator, you cannot use the applications.
- Copying data on an SD card to the hard disk of the computer
- Install a battery or connect an AC adapter.
- Insert an SD card with recorded images in this unit and then set the mode dial to to turn on the power.

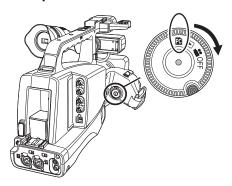

3 Connect this unit and a computer.

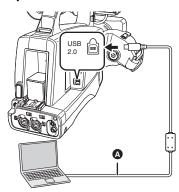

- ▲ USB cable (optional)
- Insert the plugs as far as they will go. The unit and computer will not operate properly if the plugs are not inserted fully.
- 4 (On the computer)
  Select [start] →
  [All Programs (Programs)] →
  [Panasonic] → [HD Writer 2.5E] →
  [HD Writer].

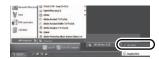

- The HD Writer Ver2.5 introductory screen is displayed. If [OK] is clicked, the software will start.
- 5 Click the [Copy to PC] button.

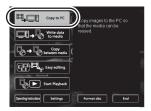

6 Click the [Start copying] button.

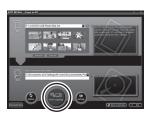

- A confirmation message appears. Click [Yes] and copying starts.
- Writing back to an SD card
- Insert an SD card in this unit and format the card. (→ 78)

(Use an SD card that can be used for motion picture recording. (→ 27))

Please be aware that if an SD card is formatted, then all the data recorded on the card will be erased. Store important data on a computer etc.

- Insert the battery and connect the AC adaptor, then rotate the mode dial to select
   .
- Connect this unit to the computer and start HD Writer Ver2.5.
- 1 Click the [Write data to media] button.

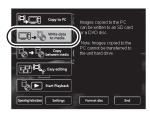

2 Click on the top right and select the folder with the image data you want to copy to the SD card.

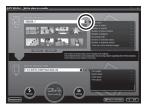

3 Select [Start writing] to copy the images from the hard disk of the computer to the SD card.

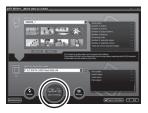

- A confirmation message appears. Click [Yes] and copying starts.
- Refer to the operating instructions of the software (PDF file) for details on how to use it.
- Do not insert a disc created with HD Writer Ver2.5 in a device that does not support the AVCHD format. It may no longer be possible to eject it. Also, the disc cannot be played back on devices that do not support the AVCHD format.
- Some discs created with HD Writer Ver2.5
   cannot be played on other devices, even if they
   support the AVCHD. In such cases, rewrite the
   motion pictures to the SD card and play them
   back on this unit instead.
- The menu screen created with HD Writer Ver2.5 does not appear on this unit. Use a device that supports the AVCHD for playback.

#### If using Macintosh

- Even if the system requirements mentioned in these operating instructions are fulfilled, some personal computers cannot be used.
- Apple, Mac OS is either registered trademarks or trademarks of Apple Computer, Inc. in the United States and/or other countries.
- PowerPC is a trademark of International Business Machines Corporation.
- Intel® Core<sup>TM</sup> Solo and Intel® Core<sup>TM</sup> Duo are either registered trademarks or trademarks of Intel Corporation in the United States and/or other countries.

#### Operating environment for the card reader function (mass storage)

| Personal computer | Macintosh                                                                                   |
|-------------------|---------------------------------------------------------------------------------------------|
| os                | Mac OS X 10.4                                                                               |
| СРИ               | PowerPC G5 (1.8 GHz or higher) Intel® Core <sup>TM</sup> Duo Intel® Core <sup>TM</sup> Solo |
| RAM               | 64 MB or more                                                                               |
| Interface         | USB port                                                                                    |

- The USB equipment operates with the driver installed as standard in the OS.
- Supplied CD-ROM ("HD Writer 2.5E for HDC") is available for Windows only.
- Copying still pictures on PC
- 1 Connect this unit to the personal computer via the USB cable (optional).
- 2 Double-click [NO\_NAME] or [Untitled] displayed on the desktop.
  - Files are stored in [100CDPFP] folder etc. in the [DCIM] folder.
- 3 Using a drag-and-drop operation, move the pictures you want to acquire or the folder storing those pictures to any different folder on the personal computer.
- To disconnect USB cable safely

Drag [NO NAME] or [Untitled] disk icon to the [Trash], and then disconnect the USB cable.

#### **Others**

#### Menus and Indications

#### Menu list

#### Recording menus

| X.       | BASIC        |           |
|----------|--------------|-----------|
| SCN      | SCENE MODE   | → OFF     |
| 0        | D.ZOOM       | 30x       |
| (4)      | 0.I.S.       | ON        |
| =        | GUIDE LINES  | OFF       |
| <b>②</b> | CLOCK SET    | NO        |
|          |              |           |
| S        | ETUP &LENTER | EXIT MENU |

#### [BASIC]

[SCENE MODE] (→ 61) [D.ZOOM] (→ 53) [O.I.S.] (→ 55) [GUIDE LINES] (→ 56) [CLOCK SET] (→ 41)

#### [VIDEO]

[REC MODE] (→ 46) [FADE COLOR] (→ 55) [LEVEL METER] (→ 60)

#### [PICTURE]

[PICT. QUALITY] (→ 51) [SHTR EFFECT] (→ 49)

#### [ADVANCED]

[REC LAMP] (→ 104) [ZEBRA] (→ 56) [COLOR BAR] (→ 57) [MF ASSIST] (→ 62)

#### **■** [SETUP]

[FORMAT CARD] (→ 78) [DISPLAY] (→ 104) [DATE/TIME] (→ 41) [DATE FORMAT] (→ 41) [POWER SAVE] (→ 104) [BEEP SOUND] (→ 104) [LCD SET] (→ 42) [EVF SET] (→ 42) [COMPONENT OUT] (→ 82) [HDMI RESOLUTION] (→ 81) [TV ASPECT] (→ 79) [INITIAL SET] (→ 104) Playback menus (When video playback tab is selected)

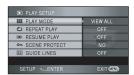

#### [PLAY SETUP]

[PLAY MODE] (→ 69) [REPEAT PLAY] (→ 70) [RESUME PLAY] (→ 70) [SCENE PROTECT] (→ 74) [GUIDE LINES] (→ 56)

#### **■** [SETUP]

[FORMAT CARD] (→ 78)
[DISPLAY] (→ 104)
[DATE/TIME] (→ 41)
[DATE FORMAT] (→ 41)
[POWER SAVE] (→ 104)
[BEEP SOUND] (→ 104)
[LCD SET] (→ 42)
[EVF SET] (→ 42)
[COMPONENT OUT] (→ 82)
[HDMI RESOLUTION] (→ 81)
[TV ASPECT] (→ 79)

 Playback menus (When the still picture playback tab is selected)

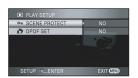

#### [PLAY SETUP] [SCENE PROTECT] (→ 76) [DPOF SET] (→ 77)

# [SETUP] [FORMAT CARD] (→ 78) [DISPLAY] (→ 104) [DATE/TIME] (→ 41) [DATE FORMAT] (→ 41) [POWER SAVE] (→ 104) [BEEP SOUND] (→ 104) [LCD SET] (→ 42) [EVF SET] (→ 42) [COMPONENT OUT] (→ 82)

[HDMI RESOLUTION] (→ 81) [TV ASPECT] (→ 79)

# Menus related to [ADVANCED] and [SETUP]

 Underlined items are the initial shipping condition.

• [ON]

#### [REC LAMP]

●[OFF]

The recording lamp lights during recording and flashes when the unit receives a signal from the remote control or when the self-timer is counting down. When this is set to [OFF], it does not light during recording.

#### [DISPLAY]

•[OFF]

•[ON]

The screen indications are selected as shown in the illustration below.

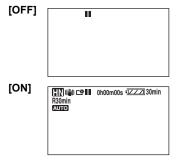

 The display will change according to the presence or absence of an inserted SD card.

#### [POWER SAVE]

•[OFF]

• [5 MINUTES]

#### [OFF]:

The power saving function is not activated. **[5 MINUTES]:** 

When about 5 minutes have passed without any operation, this unit automatically turns off to prevent the battery from running down. When you use this unit, turn it on again.

- In the following cases, the unit may not turn off even when you set this to [5 MINUTES].
  - When using the AC adaptor
  - When connecting the unit to a computer or printer via the USB cable

#### **■** [BEEP SOUND]

•[OFF]

•[ON]

This allows operations such as starting and ending recording to be signaled by a beep. When [OFF] is set, no beep is heard when an operation such as recording is started or ended.

#### 1 Beep

When you start recording

When you turn on the power

When this unit is recognized by the computer or the printer etc.

#### 2 Beeps

When you pause recording

When you turn off the power

#### 2 Beeps/4 times

When an error occurs e.g. recording not starting. Check the sentence displayed on the screen. (→ 107)

#### [INITIAL SET]

•[YES]

INOI

When there is a menu that cannot be selected due another function or mode being activated, set to [YES] for changing the menu settings back to the initial shipping condition.

#### Indications

#### Recording indications

Motion picture recording

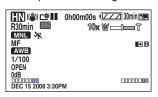

Still picture recording (when the PHOTO SHOT button is pressed halfway)

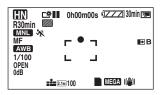

|                    | Remaining battery power                     |
|--------------------|---------------------------------------------|
| 30min              | Remaining battery time                      |
| R30min             | Remaining time for motion picture recording |
| 0h00m00s           | Elapsed recording time                      |
| DEC 15 2008        | Date indication                             |
| 3:30 PM            | Time indication                             |
| ●/ <b>II</b> (Red) | Recording/writing to a card                 |
| II (Green)         | Recording pause                             |
| AUTO               | Auto mode                                   |
| MNL                | Manual mode                                 |
| MF                 | Manual focus                                |
| 10×                | Zoom magnification indication               |
| <b>3.</b>          | Backlight compensation                      |
| ((世))              | Image stabilizer                            |
| 迷                  | Power LCD                                   |
| 1/100              | Shutter speed                               |
| OPEN, F2.0         | F number                                    |
| 0dB                | Gain value                                  |

| T                       |                                                         |
|-------------------------|---------------------------------------------------------|
| <b>→</b> W , <b>→</b> B | Fade (White), Fade (Black)                              |
| 00000000                | Microphone level                                        |
|                         | Zebra display                                           |
|                         | Motion picture recording mode                           |
| **                      | Sports mode                                             |
| Ð                       | Portrait mode                                           |
| •                       | Low light mode                                          |
| 8                       | Spotlight mode                                          |
| 27                      | Surf & snow mode                                        |
| AWB                     | Auto white balance                                      |
| - <b>∴</b> -            | Indoor mode (recording under incandescent lamp)         |
| •                       | Outdoor mode                                            |
| ₾                       | Manual adjustment mode                                  |
| ○ (White)<br>● (Green)  | Focus indication                                        |
| MEGA ((4))              | MEGA OIS                                                |
| 2.1м                    | Number of recording pixels for still pictures 1920×1080 |
| (White)                 | Card can be recorded to                                 |
| (Green)                 | Recognizing the card                                    |
| - (Red)                 | Recording/accessing the card                            |
| <b>.</b>                | Still picture quality                                   |
| 100                     | Remaining number of still pictures                      |

 The date indication will only appear when the SD card is inserted.

#### ■ Playback indications

Motion picture playback

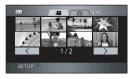

Still picture playback

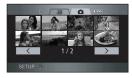

| <b>&gt;</b>                     | Playback                                               |
|---------------------------------|--------------------------------------------------------|
| II                              | Pause                                                  |
| <b>&gt;&gt;/</b>                | Cue/Review playback                                    |
| <b>▶</b>  /  <b>◄</b>           | Last/first scene paused                                |
| <b>&gt;&gt;</b>  /  <b>&lt;</b> | Skip playback                                          |
| J-/-(I                          | Slow motion playback                                   |
|                                 | Frame-by-frame playback                                |
| 0h00m00s                        | Playback time                                          |
|                                 | Play mode                                              |
| ALL                             | All scenes                                             |
| DATE                            | Scenes recorded on the selected date                   |
| No.10                           | Scene number                                           |
| <b>O</b>                        | Repeat playback                                        |
| DDD                             | Resume playback                                        |
| 100-0001                        | Still picture folder/file number display               |
| PictBridge                      | When a printer compatible with PictBridge is connected |
| <b>i</b> 1                      | DPOF already set (to more than 1)                      |
| Отп                             | Protected still pictures                               |

| Number of recording pixels for still pictures |
|-----------------------------------------------|
| 1920×1080                                     |

The picture size is not displayed for still pictures recorded with other products that have different picture sizes from the sizes shown above.

#### PC connection indications

| 42 | Accessing the card (When |
|----|--------------------------|
|    | connected to a computer) |

#### Confirmatory indications

| (Time display) | <ul> <li>When the date and time are not set. (→ 41)</li> <li>The built-in battery is low. (→ 41)</li> </ul>                                                                                |
|----------------|----------------------------------------------------------------------------------------------------|
| !              | The warning/alarm indication appears when LCD monitor is rotated towards the lens side. Return the direction of the LCD monitor to normal position and check the warning/alarm indication. |
|                | No SD card is inserted/unusable card.                                                                                                    |

#### Messages

| CANNOT RECORD.                                                         | Data writing to the SD card has failed.                                                                                                    |
|------------------------------------------------------------------------|----------------------------------------------------------------------------------------------------|
| NO DATA.                                                               | There are no motion pictures or still pictures recorded on the SD card.  If this message appears although data is recorded on the SD card, the condition of the card is probably not stable.  Turn off the power and then turn it on again.                                                                                                    |
| CANNOT BE USED DUE TO INCOMPATIBLE DATA.                               | The recording format is different so it cannot be used. Save the data on the SD card to a computer, then use the SD card after formatting it.                                                                                                    |
| CANNOT RECORD -<br>INCOMPATIBLE CONTROL<br>DATA.                       |                                                                                                    |
| CHECK CARD.                                                            | This card is not compatible or it cannot be recognized by the unit.                                                                                                    |
| THIS CARD CANNOT RECORD IN VIDEO MODE.                                 | An 8 MB or 16 MB SD card on which motion pictures cannot be recorded is inserted.                                                                                                    |
| CARD LOCKED.                                                           | The write protection switch on the SD Card is set to LOCK. (→ 28)                                                                                                    |
| NOW ACCESSING.<br>PLEASE DO NOT REMOVE<br>CARD.                        | The data is being processed. Close the card slot cover and wait for a while.                                                                                                    |
| CARD FULL.                                                             | The SD card is full so no further data can be recorded. Delete unnecessary scenes/files or insert a new SD card. (→ 34, 73, 75)                                                                                                    |
| CANNOT RECORD. THE NUMBER OF SCENES HAS EXCEEDED THE MAXIMUM LIMIT.    | The maximum number of recordable scenes on 1 SD card has been reached so recording is not possible. Delete unnecessary scenes or insert a new SD card. (→ 34, 73, 75)                                                                                                    |
| CANNOT RECORD - DATE CAPACITY IS FULL.                                 | The number of scenes grouped together on a date has reached the maximum number so recording is not possible. Delete unnecessary scenes or insert a new SD card. (→ 34, 73, 75)                                                                                                    |
| CANNOT OPERATE. TEMPERATURE IS HIGH. PLEASE TURN OFF AND WAIT A WHILE. | The internal temperature of this unit is high so it cannot be operated. Turn off the power, wait until the temperature falls and then turn on the power again.                                                                                                    |
| THIS BATTERY CANNOT BE USED.                                           | Use a battery that is compatible with this unit. (→ 31) You are attempting to connect an AC adaptor not compatible with this unit. Use the supplied AC adaptor. (→ 32) If using a Panasonic battery compatible with this unit (→ 31), remove the battery and then insert it again. If the message appears even after repeating this several times, this unit needs repair. Detach the power and consult the dealer who you purchased this unit from. Do not attempt to repair it by yourself. |

| CANNOT PROTECT.           | Scenes on SD cards for which the top menu has been created with HD Writer Ver2.5 cannot be protected.                       |
|---------------------------|----------------------------------------------------------------------------------------------------|
| PUSH THE RESET<br>SWITCH. | An irregularity in the unit has been detected. Press the RESET button to restart the unit. (→ 115)                          |
| CANNOT SET.               | The [GUIDE LINES], [ZEBRA], [MF ASSIST] and [LEVEL METER] menu settings cannot be set when the color bar is set.            |
| CHANGE MODE TO USE USB.   | The USB cable is connected in recording mode.                                                                               |
| DISCONNECT USB<br>CABLE.  | You are attempting to switch the mode dial from PC Connection mode to another mode with the USB cable connected.            |
| DISCONNECT USB<br>CABLE.  | The unit cannot correctly establish the connection to the computer or printer. Disconnect and then reconnect the USB cable. |
| DISCONNECT USB<br>CABLE.  | When the unit is connected to a computer, its power cannot be turned off.                                                   |

## **About recovery**

When the SD card is accessed, you try to playback a scene or faulty control information is read, one of the messages below may be displayed. (Depending on the error, this may take time.)

CONTROL DATA ERROR HAS BEEN DETECTED.

When connecting to AC adaptor or the remaining capacity of the battery is enough: [FINISHED.]

When the remaining capacity of the battery is low: [PLEASE CONNECT AC ADAPTOR OR CHANGE BATTERY.]

THUMBNAIL DATA ERROR IS DETECTED.

When connecting to AC adaptor or the remaining capacity of the battery is enough: ITHUMBNAIL DATA HAS BEEN REPAIRED SUCCESSFULLY.]

When the remaining capacity of the battery is low: [PLEASE CONNECT AC ADAPTOR OR CHANGE BATTERY.]

- •Use a sufficiently charged battery or the AC adaptor.
- Depending on the condition of the data, it may not be possible to completely repair the data.
- If the recovery fails, you will no longer be able to playback the scenes recorded before the power went off
- When data recorded on another device is recovered, it may not be possible to play back the data on this unit or the other device.
- If the recovery fails, format the SD card on this unit.
- If the thumbnail information is recovered, displaying the thumbnails may become slower.

## Functions that cannot be used simultaneously

Some functions in this unit are disabled or cannot be selected due to the unit's specifications. The table below shows examples of functions restricted by various conditions.

| Functions                              | Conditions which disable the functions               |
|----------------------------------------|------------------------------------------------------|
| Backlight compensation                 | ●When the iris/gain is set                           |
| Shutter effect                         | While recording motion pictures                      |
| Zoom                                   | ●When the PHOTO SHOT button is pressed halfway       |
| Scene mode                             | When setting the AUTO/MANUAL/FOCUS switch to<br>AUTO |
| MF assist function                     | ●When digital zoom (12× or higher) is used           |
| Change of white balance                | ●When digital zoom (12× or higher) is used           |
| Adjusting the shutter speed, iris/gain | ●When the scene mode is used                         |

# Troubleshooting

## Unit operations

| Problem                                                                                  | Check points                                                                                                    |
|------------------------------------------------------------------------------------------|----------------------------------------------------------------------------------------------------|
| This unit cannot be turned on.                                                           | <ul> <li>Is the battery fully charged?</li> <li>→ Charge it with the AC adaptor. (→ 29)</li> <li>The battery protection circuit may have operated. Attach the battery to the AC adaptor for 5 to 10 seconds. If the unit still cannot be used, the battery is faulty.</li> </ul>                                                                                                    |
| This unit is turned off automatically.                                                   | <ul> <li>Did you set the power save function to [5 MINUTES]?</li> <li>→ If the power save function is set to [5 MINUTES], then when the camera is not operated for approximately 5 minutes, the power is automatically shut off to save the battery.</li> <li>To resume recording, turn the power back on.</li> <li>The power will not turn off automatically when the power save function (→ 104) is set to [OFF].</li> </ul>                                                                                      |
| This unit does not stay on long enough.                                                  | <ul> <li>Is the battery low?</li> <li>         → If the remaining battery power indication is flashing or the message "LOW BATTERY." is displayed, the battery has run down. Charge the battery. (→ 29)</li> </ul>                                                                                                    |
| A clicking sound is heard when the unit is shaken.                                       | This is the sound of the lens moving and is not a defect. This sound will no longer be heard when the unit's power is turned on.                                                                                                    |
| Battery runs down quickly.                                                               | <ul> <li>Is the battery fully charged?</li> <li>→ Charge it with the AC adaptor. (→ 29)</li> <li>Are you using the battery in an extremely cold place?</li> <li>→ The battery is affected by ambient temperature. In cold places, the operating time of the battery becomes shorter.</li> <li>Has the battery worn out?</li> <li>→ The battery has a limited life. If the operating time is still too short even after the battery is fully charged, the battery has worn out and can no longer be used.</li> </ul> |
| The minute display of the remaining battery power indication is not displayed correctly. | ● The remaining battery capacity indication is an approximation. If you think the remaining battery capacity indication is not displayed correctly, fully charge the battery, discharge it and then charge it again. (Even if this operation is performed, it may not be possible to display the remaining battery capacity correctly if the battery was used for a long period of time where the temperature was low or high or if the battery was repeatedly charged.)                                            |

| Problem                                                                                                  | Check points                                                                                                    |
|----------------------------------------------------------------------------------------------------|----------------------------------------------------------------------------------------------------|
| This unit cannot be operated though powered up.  This unit does not operate normally.                    | • Press the RESET button. (→ 115) If normal conditions are not<br>restored yet, remove the battery or AC adaptor, wait about 1 minute<br>and then reconnect the battery or AC adaptor. Then about 1 minute<br>later, turn on the power again. (Conducting the above operation<br>while the card is being accessed may damage the data on the<br>SD card.)                                                                                                    |
| The remote control does not function.                                                                    | <ul> <li>Does the grip belt not hide the remote controller receiver sensor?</li> <li>→ Please take care so that the grip belt does not hide the remote controller receiver sensor.</li> <li>Has the button-type battery of the remote control run out?</li> <li>→ Replace it with a new button-type battery. (→ 25)</li> </ul>                                                                                                    |
| A function indication such as the remaining time indication or the elapsed time indication is not shown. | <ul> <li>If you set [SETUP] → [DISPLAY] → [OFF], indications other than<br/>warnings and date indications disappear.</li> </ul>                                                                                                    |
| Recording does not start although power is supplied to this unit and the SD card is correctly inserted.  | <ul> <li>Has the SD card's write protect switch been set to LOCK?         <ul> <li>No recording is possible while the write protect switch is set to LOCK. (→ 28)</li> </ul> </li> <li>Is the memory of the SD card full?         <ul> <li>If there is no more available memory, free up some memory by deleting unnecessary scenes or use a new SD card. (→ 34, 73, 75)</li> </ul> </li> <li>Is the unit set to recording mode?         <ul> <li>No recording is possible if the mode dial is set to other than</li> <li>Is the card slot cover open?</li> <li>If the card slot cover is open, this unit may not operate normally. Close the card slot cover.</li> </ul> </li> </ul> |
| The unit arbitrarily stops recording.                                                                    | Can the SD card be used for motion picture recording?     → Use an SD card that can be used for motion picture recording.     (→ 27)                                                                                                    |

| Problem                                                                                                    | Check points                                                                                                    |
|----------------------------------------------------------------------------------------------------|----------------------------------------------------------------------------------------------------|
| Auto focus function does not work.                                                                               | Is manual focus mode selected?     Set the AUTO/MANUAL/FOCUS switch to AUTO, or press the PUSH AUTO button.     Are you trying to record a scene which is hard to bring into focus in auto focus mode?     There are some recording subjects and surroundings for which the auto focus does not operate correctly. (→ 118) If so, use the manual focus mode to adjust the focus. (→ 62)                                           |
| Recorded still pictures are not clear.                                                                           | ● Are you trying to record small or finely detailed objects with [PICT. QUALITY] set at [_♣_]?  → If you try to record small or finely detailed objects with [PICT. QUALITY] set at [_♣_], the images may break up into a mosaic-like pattern. Record with [PICT. QUALITY] set at [♣♣] instead. (♣ 51)                                                                                                    |
| Sound is not played back from the built-in speaker of this unit.                                                 | ● Is the volume too low?  → The sound volume can be adjusted by moving the MONITOR LEVEL knob during playback. (→ 68)                                                                                                    |
| Although this unit is correctly connected to a TV, images cannot be seen.  The images are squeezed horizontally. | Does the input switch on the TV match the connected terminal?     → Please read the operating instructions of your TV and select the channel that matches the input used for the connection.      Is the [TV ASPECT] setting correct?     → Change the setting to match the aspect ratio of the TV.     Press the MENU button, then select [SETUP] → [TV ASPECT]     → [16:9] or [4:3] and press the center of the cursor button. |

| Problem                                                                           | Check points                                                                                                    |
|-----------------------------------------------------------------------------------|----------------------------------------------------------------------------------------------------|
| Scenes cannot be deleted.                                                         | <ul> <li>Is the scene on the SD card protected?  → Protected scenes cannot be deleted. Release the protect setting.  (→ 74)</li> <li>Scene which cannot be displayed as thumbnails (the thumbnails are displayed as !) cannot be deleted. If the scenes are unnecessary, format the card to erase the data. (→ 78) Please be aware that if a card is formatted then all the data recorded on the card will be erased.</li> <li>Is the file on the SD card protected?  → Protected files cannot be deleted. Release the protect setting.  (→ 76)</li> <li>If the SD card's write protect switch is set to LOCK, then deletion is disabled. (→ 28)</li> </ul> |
| The images on the SD card do not look normal.                                     | The data may be destroyed. It may have been destroyed by static or electromagnetic waves. Store important data on a computer or other products as well.                                                                                                    |
| Even if an SD card is formatted, it cannot be used.                               | Either this unit or the SD card may be damaged. Please consult a dealer. Use an SD card from 8 MB to 16 GB with this unit.                                                                                                    |
| If the SD card is inserted in this unit, it is not recognized.                    | Is the SD card formatted on a computer inserted?     Use this unit to format SD cards. Please be aware that if an SD card is formatted, then all the data recorded on the card will be erased. (→ 78)                                                                                                    |
| If the SD card is inserted in another device, it is not recognized.               | Check that the device is compatible with the capacity or type of SD card (SD Memory Card/SDHC Memory Card) that you inserted.     (→ 27)     → Refer to the operating instructions of the device for details.                                                                                                    |
| The indication disappears.  The screen is frozen.  No operation can be performed. | <ul> <li>Is this unit connected to a computer?</li> <li>→ No operation can be performed on this unit when it is connected to a computer.</li> <li>Turn off the power to this unit. If the power cannot be turned off, press the RESET button, or remove the battery or AC adaptor and then reattach it. After that, turn on the power again. If normal operation is still not restored, detach the power connected, and consult the dealer who you purchased this unit from.</li> </ul>                                                                                                    |

| Problem                                            | Check points                                                                                                    |
|----------------------------------------------------|----------------------------------------------------------------------------------------------------|
| "PUSH THE RESET<br>SWITCH." is displayed.          | <ul> <li>The unit detects an abnormal condition. Press the RESET button. The unit restarts.</li> <li>If you do not press the RESET button, the power to this unit is turned off automatically about 1 minute later.</li> <li>Even after you press the RESET button, the indication may still appear repeatedly. If so, this unit needs repair. Detach the power connected, and consult the dealer who you purchased this unit from. Do not attempt to repair the unit by yourself.</li> </ul> |
| Part of the AUDIO LEVEL meter flashes.             | <ul> <li>Part of the AUDIO LEVEL meter may flash when the power is<br/>turned on or when the menu screen is closed. This is not a<br/>malfunction.</li> </ul>                                                                                                    |
| A white stripe appears on the right of the screen. | <ul> <li>When the center of the cursor key is pressed to display control<br/>icons, a white stripe appears on the right of the screen. This is not a<br/>malfunction.</li> </ul>                                                                                                    |

## ■ With a computer

| Duablass                                                                          | Charlensints                                                                                                    |
|-----------------------------------------------------------------------------------|----------------------------------------------------------------------------------------------------|
| Problem                                                                           | Check points                                                                                                    |
| Even if connected by the USB cable, this unit is not recognized by the computer.  | <ul> <li>Have you set this unit to the correct mode?         <ul> <li>This unit is not recognized in recording/playback mode. Set it to PC connection mode.</li> </ul> </li> <li>Select another USB terminal on the computer.</li> <li>Check the operating environment. (→ 91)</li> <li>Turn the power to the unit off and then back on again and reconnect the USB cable.</li> </ul> |
| When the USB cable is disconnected, an error message will appear on the computer. | To disconnect the USB cable safely, double-click the icon in the task tray and follow the instructions on the screen.                                                                                                    |
| Cannot see the PDF operating instructions for HD Writer Ver2.5.                   | <ul> <li>Is Adobe Acrobat Reader 5.0 or later installed in the computer you are using?</li> <li>To read the operating instructions (a PDF file) for the HD Writer Ver. 2.5, Adobe Acrobat Reader 5.0, Adobe Reader 7.0 or later must be installed.</li> </ul>                                                                                                    |

## For switching scenes

When multiple scenes are played back successively, playback may pause for a period of several frames or for several seconds when switching scenes.

• Whether successive scenes play back smoothly or not depends on the player. On some players, scenes may pause for a moment even if the following conditions are not applicable.

Recording with a different date

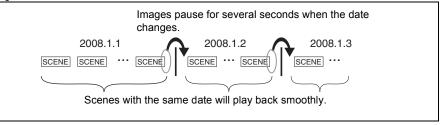

• When scenes of more than 99 parts are recorded on the same date

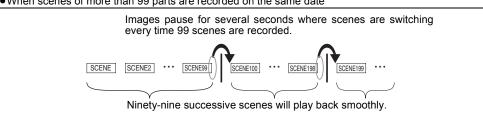

When a scene of less than 3 seconds is recorded

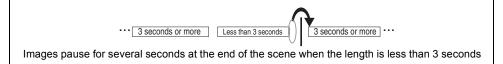

### When a scene is deleted

Example 1: To delete a scene in the middle

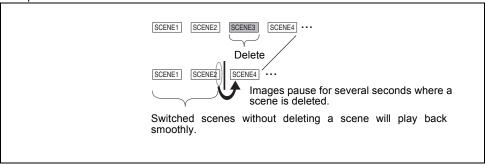

Example 2: Recording after deleting the last scene

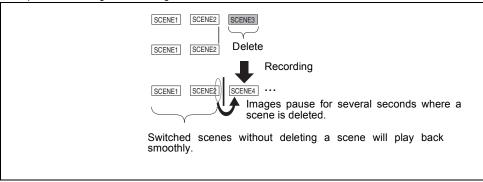

## Explanation of terms

### Automatic white balance

White balance adjustment recognizes the color of light and adjusts so the white color will become a purer white. The unit determines the hue of light that comes through the lens and white balance sensor, thereby judging the recording condition, and selects the closest hue setting.

This is called automatic white balance adjustment.

However, since the unit only stores white color information under several light sources, automatic white balance adjustment does not function normally under other light sources.

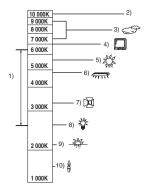

The illustration above shows the range over which the auto white balance functions.

- 1) The effective range of automatic white balance adjustment on this unit
- 2) Blue sky
- 3) Cloudy sky (rain)
- 4) TV screen
- 5) Sunlight
- 6) White fluorescent lamp
- 7) Halogen light bulb
- 8) Incandescent light bulb
- 9) Sunrise or sunset
- 10) Candlelight

Outside of the effective range of automatic white balance adjustment, the image will become reddish or bluish. Even within the effective range of automatic white balance adjustment, the automatic white balance adjustment may not function properly if there is more than one light source. For light outside the functional automatic white balance adjustment range, use the manual white balance adjustment mode.

#### White balance

The images recorded by the unit may become bluish or reddish under the influence of certain light sources. To avoid such phenomena, adjust the white balance.

White balance adjustment determines the white color under different light sources. By recognizing which is the white color under sunlight and which is the white color under a fluorescent light, the unit can adjust the balance among the other colors.

Since the white color is the reference for all the colors (that make up light), the unit can record pictures in a natural hue if it can recognize the reference color white.

#### Auto focus

The lens is moved forward or backward automatically to bring the subject into focus.

#### Auto focus has the following characteristics.

- Adjusts so that the vertical lines of a subject are seen more clearly.
- Attempts to bring an object with higher contrast into focus.
- · Focuses on the screen center only.

Due to these characteristics, auto focus does not work correctly in the following situations. Record pictures in the manual focus mode.

## Recording distant and close-up objects at the same time

Since the unit focuses on whatever is at the center of the screen, it is difficult to bring the background into focus when close-up objects are placed in focus. When recording people with distant mountains in the background, you cannot focus on both the subject which is close-up and the objects which are in the distance.

## Recording a subject behind dirty or dusty window

The subject behind the window will not be focused because the focus is on the dirty window.

Similarly, when recording something on the opposite side of a road with heavy traffic, a vehicle that happens to pass by may be brought into focus.

### Recording a subject that is surrounded by objects with glossy surfaces or by highly reflective objects

Since whatever is shiny or glistens is brought into focus, it is hard to focus on the subject to be recorded. The focus may become blurry when recording subjects at the beach, in night views or in scenes involving fireworks or special lights.

## Recording a subject in dark surroundings

The unit cannot focus correctly because the light information that comes through the lens decreases considerably.

### Recording a fast-moving subject

As the focus lens-inside moves mechanically, it cannot keep up with a fast-moving subject. When, for example, recording a sports event with fast moving subjects, the focus may lose its sharpness.

#### Recording a subject with little contrast

It is easy to bring subjects with a sharp contrast or vertical lines or stripes into focus. This means that a subject with little contrast, such as a white wall, may become blurry because the unit achieves focus based upon the vertical lines of an image.

## **Specifications**

## **Memory Card Camera-Recorder**

**Power source:** DC 7.3 V (When using AC adaptor)

DC 7.2 V (When using battery)

Power consumption: Recording: 8.5 W

indicates safety information.

| Signal system                 | 1080/60i                                                                                                   |
|-------------------------------|----------------------------------------------------------------------------------------------------|
| Recording format              | AVCHD format compliant                                                                                     |
| Image sensor                  | 1/4-inch 3CCD image sensor Total: 560 K×3 Effective pixels: Motion picture: 520 K×3 Still picture: 520 K×3 |
| Lens                          | Auto Iris, F1.8 to F2.8 Focal length: 4.0 mm to 48.0 mm                                                    |
| Filter diameter               | 43 mm                                                                                                    |
| Zoom                          | 12× optical zoom, 30×/700× digital zoom                                                                    |
| Monitor                       | 3-inch wide LCD monitor (approx. 251 K pixels)                                                             |
| Finder                        | 0.44-inch Wide EVF (approx. 183 K pixels)                                                                  |
| Built-in microphone           | Stereo microphone                                                                                          |
| Speaker                       | 1 round speaker 20 mm                                                                                      |
| Head phone                    | 3.5 mm stereo mini jack                                                                                    |
| White balance adjustment      | Auto tracking white balance system                                                                         |
| Standard illumination         | 1,400 lx                                                                                                   |
| Minimum required illumination | Approx. 6 lx (1/60 in Low light mode)                                                                      |
| Video output level            | 1.0 Vp-p, 75 Ω                                                                                             |

| Component terminal output level  HDMI terminal output level | Y: 1.0 Vp-p, 75 Ω<br>PB: 0.7 Vp-p, 75 Ω<br>PR: 0.7 Vp-p, 75 Ω<br>HDMI [1125i (1080i)/525p (480p)]                              |
|-------------------------------------------------------------|----------------------------------------------------------------------------------------------------|
| Audio output level (Line)                                   | <b>316 mV</b> , <b>600</b> Ω                                                                                                   |
| External microphone input                                   | Mic sensitivity -70 dBV (3.5 mm stereo mini jack)                                                                              |
| XLR input                                                   | XLR (3-pin) x 2 (CH1 and CH2) High impedance LINE/MIC/+48V switching LINE: 0 dBu MIC/+48V: -50 dBu/-60 dBu                     |
| USB                                                         | Card reader/writer function (No copyright protection support) Hi-Speed USB (USB 2.0), USB terminal Type B PictBridge-compliant |
| Dimensions                                                  | 233 mm (W)×233 mm (H)×434 mm (D)<br>[9-3/16 inches (W)×9-3/16 inches (H)×17-1/8 inches (D)]                                    |
| Mass                                                        | Approx. 2.7 kg (Approx. 5.95 lb) (without supplied battery and an SD card)                                                     |
| Mass in operation                                           | Approx. 2.8 kg (Approx. 6.17 lb) (with supplied battery and an SD card)                                                        |
| Operating temperature                                       | 0 °C to 40 °C (32 °F to 104 °F)<br>(0 °C to 30 °C (32 °F to 86 °F) when connected to the computer)                             |
| Operating humidity                                          | 10% to 80%                                                                                                    |
| Battery operation time                                      | See page 31                                                                                                    |

## **Motion pictures**

| Recording media                  | SD Memory Card: 256 MB, 512 MB, 1 GB, 2 GB (FAT12 and FAT16 system compliant) SDHC Memory Card: 4 GB, 8GB, 16GB (FAT32 system compliant) |
|----------------------------------|----------------------------------------------------------------------------------------------------|
| Compression                      | MPEG-4 AVC/H.264                                                                                                    |
| Recording mode and transfer rate | : Approx. 13 Mbps (CBR) : Approx. 9 Mbps (VBR) : Approx. 6 Mbps (VBR)                                                                    |
| Audio compression                | Dolby Digital (Dolby AC3), 2 ch                                                                                                    |

## Still pictures

| Recording media | SD Memory Card: 8 MB, 16 MB, 32 MB, 64 MB, 128 MB, 256 MB, 512 MB, 1 GB, 2 GB (FAT12 and FAT16 system corresponding) SDHC Memory Card: 4 GB, 8 GB, 16 GB (FAT32 system corresponding) |
|-----------------|----------------------------------------------------------------------------------------------------|
| Compression     | JPEG (Design rule for Camera File system, based on Exif 2.2 standard), DPOF corresponding                                                                                             |
| Picture size    | 1920×1080                                                                                                    |

## AC adaptor

Power source: AC 110 V to 240 V, 50/60 Hz
Power consumption: 22 W
DC output: DC 7.3 V, 1.75 A (Unit operation)

DC 8.4 V, 1.3 A (Battery charging)

indicates safety information.

## **Battery pack**

Maximum voltage:DC 8.4 VNominal voltage:DC 7.2 VRated capacitance:2640 mAh

indicates safety information.

Specifications may change without prior notice.

## Index

| ■ A                          |     |
|------------------------------|-----|
| AC adaptor11, 29             | 32  |
| Aperture                     | .64 |
| Auto focus                   |     |
| Automatic white balance63,   |     |
| AVCHD                        | .14 |
| B                            |     |
| Backlight compensation       |     |
| Battery                      |     |
| Beep sound                   |     |
| ■ C                          | .04 |
| Card12, 27                   | 24  |
| Charging time                |     |
| Color bar                    |     |
| Cursor button                |     |
| ■ D                          |     |
| Date and time display        | 41  |
| Date and time setting        |     |
| Delete                       |     |
| Scene                        | .73 |
| Still picture                | .75 |
| Digital zoom                 |     |
| Display                      |     |
| DPOF setting                 |     |
| Dubbing                      | .85 |
| <b>■</b> F                   |     |
| Fade                         |     |
| Focus47                      | 62  |
| Format Card                  | 70  |
| Frame-by-frame playback      | .10 |
| ■ G                          | .00 |
| Gain                         | e E |
| Grip belt                    |     |
| Guide line function          |     |
| ■ H                          | .00 |
| HDMI terminal                | 80  |
| High definition              |     |
| <b>■</b> I                   |     |
| Image stabilizer             | 55  |
| Initial setting              |     |
| Iris                         |     |
| <b>■</b> L                   |     |
| LCD monitor12, 24            | 42  |
| ■ M                          |     |
| Manual focus                 | .62 |
| Menu                         |     |
| Menu list                    |     |
| MF assist function           |     |
| Mode dial                    | .33 |
| Motion picture compatibility | .67 |
| Motion picture playback      |     |
| motion picture recording     | .44 |
|                              |     |

| IN .                                  |         |
|---------------------------------------|---------|
| Number of Recordable Pictures on      |         |
| an SD Card                            | 51      |
| <b>■</b> 0                            |         |
| Operation icons                       | 27      |
| Operation icons                       | 31      |
| ■ P                                   |         |
| PictBridge                            | 86      |
| Picture quality                       |         |
| Playing back motion pictures by date  |         |
| POWER LCD                             | 42      |
| Power save                            |         |
| Protecting scenes                     |         |
| Protecting still pictures             |         |
|                                       | / (     |
| <b>■</b> R                            |         |
| Recordable time                       |         |
| Recording lamp                        | 104     |
| Recording modes                       | 46      |
| Recording time elapsed                | 45      |
| Remaining battery capacity indication | 32      |
| Remaining number of still pictures    |         |
| Remaining time left for recording     | ΔF      |
| Remote control                        | 25      |
| Repair                                |         |
|                                       |         |
| Repeat playback                       |         |
| Resume playback                       | /(      |
| ■ S                                   |         |
| Scene mode                            | 61      |
| SD Memory Card                        |         |
| SD Speed Class                        |         |
| SDHC Memory Card                      |         |
| Self-recording                        |         |
| Shutter effect                        |         |
|                                       |         |
| Shutter speed                         |         |
| Simultaneous recording                |         |
| Skip playback                         |         |
| Slide show                            |         |
| Slow-motion playback                  |         |
| Still picture (JPEG) playback         |         |
| Still picture (JPEG) recording        | 47      |
| Still picture compatibility           |         |
| ■ Ť ´ ´                               |         |
| Tripod receptacle                     | 00      |
| Tipod receptacle                      | 23      |
| TV aspect                             | / ٤     |
| ■ V                                   |         |
| Volume adjustment                     | 68      |
| ■ W                                   |         |
| White balance                         | 62 110  |
|                                       | 03, 116 |
| ■ Z                                   |         |
| Zebra display                         | 56      |
| Zoom                                  |         |
|                                       |         |
|                                       |         |
|                                       |         |
|                                       |         |

### Information on Disposal in other Countries outside the European Union

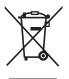

This symbol is only valid in the European Union. If you wish to discard this product, please contact your local authorities or dealer and ask for the correct method of disposal.

## **Panasonic**

## Panasonic Broadcast & Television Systems Company Unit Company of Panasonic Corporation of North America

### **Executive Office:**

One Panasonic Way 4E-7, Secaucus, NJ 07094 (201) 348-7000

#### **EASTERN ZONE:**

One Panasonic Way 4E-7, Secaucus, NJ 07094 (201) 348-7196

**Southeast Region:** (201) 348-7162

### WESTERN ZONE:

3330 Cahuenga Blvd W., Los Angeles, CA 90068 (323) 436-3500

#### **Government Marketing Department:**

One Panasonic Way 2E-10, Secaucus, NJ 07094 (201) 348-7587

### **Broadcast PARTS INFORMATION & ORDERING:**

9:00 a.m. – 5:00 p.m. (EST) (800) 334-4881/24 Hr. Fax (800) 334-4880 Emergency after hour parts orders (800) 334-4881

#### **TECHNICAL SUPPORT:**

Emergency 24 Hour Service (800) 222-0741

### Panasonic Canada Inc.

5770 Ambler Drive, Mississauga, Ontario L4W 2T3 (905) 624-5010

#### Panasonic de Mexico S.A. de C.V.

Av angel Urraza Num. 1209 Col. de Valle 03100 Mexico, D.F. (52) 1 951 2127

#### Panasonic Puerto Rico Inc.

San Gabriel Industrial Park, 65th Infantry Ave., Km. 9.5, Carolina, Puerto Rico 00630 (787) 750-4300

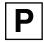